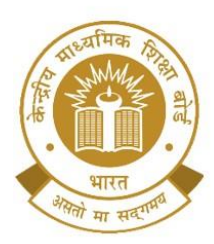

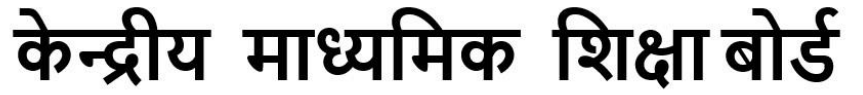

**CENTRAL BOARD OF SECONDARY EDUCATION** 

(An Autonomous Organisation Under the Ministry of Education, Govt. of India)

# **के.मा.शि.बो./शिदेिक (िैक्षशिक-मूल ाांकि)/2024 शदिाांक: 31 जिवरी 2024**

.<br>आज़ादी<sub>का</sub><br>अमृत महोत्सव

 **पररपत्र सांख्या: िैक्षशिक-मूल्ाांकि-12/2024**

के.मा.शि.बो. से संबद्ध सभी विद्यालयों के प्रमुख

## **शवष: CBSE Structured Assessment for Analyzing Learning (SAFAL) मेंभाग लेिे हेतु शवद्याल पांजीकरि**

प्रिय प्रधानाचार्य/प्रधानाचार्या

**SAFAL:** अशधगम शिश्लेषण हेतु संरशचत मूल्ांकन Structured Assessment for Analyzing Learning (SAFAL), राष्ट्रीय शिक्षा नीति (NEP) 2020 के अनुच्छेद 4.40 की अनुशंसा के अनुरूप, योग्यता-आधारित डायग्नोस्टिक मूल्यांकन है जिसे जुलाई, 2021 में के.मा.शि.बो. के संबद्ध विद्यालयों में प्रारंभ किया गया था। SAFAL पायलट को फरवरी 2023 में सफलतापूियक 1887 के .मा.शि.बो. से संबद्ध शिद्यालयों में कक्षा 5 और 8 के शलए आयोशित शकया गया था।

हमें यह बताते हुए अत्यधिक प्रसन्नता हो रही है कि शिक्षा की गुणवत्ता और योग्यता-केंद्रित शिक्षा को बढावा देने के एक सतत प्रयास के रूप में, SAFAL मूल्ांकन का आयोिन के .मा.शि.बो. के संबद्ध शिद्यालयों की कक्षा 5 और 8 के शिद्याशथययों के लिए पन: आयोजित किया जा रहा है।

**SAFAL हेतु पांजीकरि:** SAFAL में भाग लेने के शलए पंिीकरण अिशध **31 जिवरी, 2024 से 20 फरवरी, 2024 है**। SAFAL के लिए पंजीकरण करने के लिए विद्यालय के.मा.शि.बो. SAFAL पोर्टल के निम्न लिंक पर LOC क्रेडेंशियल का उपयोग करके लॉग इन कर सकते हैं:

## **शलांक :<https://cbsesafal.in/login>**

पंजीकरण और SAFAL मूल्यांकन समय सारणी के विवरण के लिए कृपया अनुलग्नक 01 देखें।

परिपत्र संख्या 10/2023 दिनांक 24.03.2023 के अनुसार, डिजिटल इन्फ्रास्ट्रक्चर युक्त सभी के.मा.शि.बो. से संबद्ध विद्यालयों में SAFAL को डिजिटल मोड में आयोजित किया जाएगा। विद्यालयों में SAFAL का संचालन करने से संबंधित हार्डवेयर और सॉफ़्टवेयर की आवश्यकताएँ अनुलग्नक-2 में संलग्न हैं। SAFAL पंजीकरण के लिए उपयोगकर्ता गाइड अनुलग्नक-3 में संलग्न है और SAFAL पंजीकरण के लिए विद्यालयों द्वारा आवश्यक डेटा का प्रारुप अनुलग्नक-4 में संलग्न हैं।

अत: हम आपसे अपने विद्यालय को SAFAL हेतु पंजीकृत करने के लिए आग्रह करते हैं जिससे कि आपके विद्यालय के कक्षा 5 और 8 के विद्यार्थियों को मुख्य दक्षताओं के आधार पर व्यापक मूल्यांकन में भाग लेने का एक अवसर मिले। आइए हम सामहिक रूप से SAFAL जैसी उत्तम पहल के माध्यम से अपने विद्यार्थियों के समग्र विकास में योगदान दें।

पंजीकरण प्रक्रिया के संबंध में किसी भी प्रकार की जानकारी या स्पष्टीकरण के लिए, कृपया कार्यालय के समय के दौरान फोन नंबर **+91 9968313254 एवां +91 9968663255** पर संपकय करें। आप हमें ईमेल के माध्यम से **[safal2024@cbseshiksha.in](mailto:safal2024@cbseshiksha.in)** पर भी संपर्क कर सकते हैं।

हम आपके प्रतिष्ठित संस्थान में गुणवत्तापूर्ण शिक्षा प्रदान करने और उत्कृष्टता को बढावा देने की आपकी निरंतर प्रतिबद्धता के लिए शुभकामनाएँ देते हैं। सादर,

 $(4211.159.142)$ 

**डॉ० प्रज्ञा एम० शसांह शिदेिक (िैक्षशिक-मूल ाांकि)**

"शिक्षा सदन', 17, राऊज़ एवेन्यू, इंस्टीटूशनल, नई दिल्ली – 110002 "Shiksha Sadan', 17, Rouse Avenue, Institutional Area, New Delhi – 110002 , फ़ोन/Telephone: 011-23232106 वेबसाइट/Website :<u>http://cbseacademic.nic.in ई</u>-मेल/e-mail: <u>praggyamsingh.cbse@gov.in</u>l

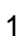

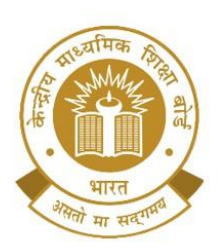

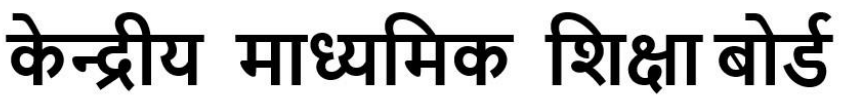

**CENTRAL BOARD OF SECONDARY EDUCATION** 

(An Autonomous Organisation Under the Ministry of Education, Govt. of India)

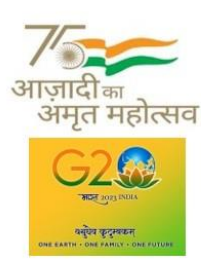

# **िीचे दिााए अिुसार शिदेिालोां,सांगठिोां और सांस्थािोां के सांबांशित प्रमुखोां को उिके अशिकार क्षेत्र के अांतगात सभी शवद्यालोां को सूचिा प्रसाररत करिे के अिुरोि के साथ प्रशत:**

- 1. आयुक्त, केन्द्रीय विद्यालय संगठन,18 इंस्टीट्यूशनल एरिया, शहीद जीत सिंह मार्ग, नई दिल्ली-16
- 2. आयुक्त, नवोदय विद्यालय समिति, बी-15, सेक्टर-62, इंस्टीट्यूशनल एरिया,नोएडा-201,309
- 3. सचिव, एकलव्य आदर्श आवासीय विद्यालय (ईएमआरएस), जनजातीय कार्य मंत्रालय, भारत सरकार।
- 4. सचिव, सैनिक विद्यालय सोसायटी, कमरा नंबर 101, डी-1 विंग, सेना भवन, नई दिल्ली-110001
- 5. अध्यक्ष, ओडिशा आदर्श विद्यालय संगठन, एन-1/9, दूरदर्शन केंद्र के पास, पीओ सैनिक विद्यालय नयापल्ली, भवनेश्वर, ओडिशा-751005
- 6. शिक्षा निदेशक, शिक्षा निदेशालय, दिल्ली सरकार, पुराना सचिवालय, दिल्ली-110 054
- 7. सार्वजनिक निर्देश निदेशक (विद्यालय), केंद्र शासित प्रदेश सचिवालय, सेक्टर 9, चंडीगढ -160017
- 8. शिक्षा निदेशक, सिक्किम सरकार, गंगटोक, सिक्किम -737101
- 9. शिद्यालय शिक्षा शनदेिक,अरुणाचल प्रदेि सरकार ईटानगर -791 111
- 10. शिक्षा निदेशक, अंडमान और निकोबार द्वीप समूह सरकार, पोर्ट ब्लेयर 744101
- 11. विद्यालय शिक्षा निदेशक, लद्दाख, कमरा नंबर 101-102, भूतल, परिषद सचिवालय, कुर्बाथांग, कारगिल लद्दाख
- 12. विद्यालय शिक्षा निदेशक, आंध्रप्रदेश, तीसरी मंजिल, बी ब्लॉक, अंजनेय टावर्स, वीटीपीएस रोड, भीमाराजूगुट्टा, इब्राहिमपटनम, आंध्रप्रदेश - 521 456
- 13. निदेशक, केंद्रीय तिब्बती विद्यालय प्रशासन, ईएसएसईएस प्लाजा, सामुदायिक केंद्र, सेक्टर-3, रोहिणी, दिल्ली
- 14. सेना शिक्षा के अतिरिक्त महानिदेशक, ए-विंग, सेनाभवन, डीएचक्यू, पीओ, नई दिल्ली -110001
- 15. सचिव, एडब्ल्यूईएस रक्षा मंत्रालय (सेना)का एकीकृत मुख्यालय, एफडीआरसी बिल्डिंग नंबर 202, शंकर विहार (एपीएस के पास), दिल्ली कैंट -110010
- 16. अध्यक्ष, के माशिबो के उप सशचि
- 17. सचिव/परीक्षा नियंत्रक/सभी निदेशक, केमाशिबो
- 18. के माशिबो के सभी क्षेत्रीय शनदेिकों/क्षेत्रीय अशधकाररयों को इस अनुरोध के साथ शक िे इस पररपत्र को अपने-अपने क्षेत्रों में बोर्ड के संबद्ध विद्यालयों के सभी प्रमुखों को भेजें।
- 19. सभी संयुक्त सचिव/उपसचिव/अवर सचिव/सहायक सचिव,केमाशिबो
- 20. सभी प्रमुख/प्रभारी, उत्कृ ष्ट्ता कें ि, के माशिबो
- 21. प्रभारी आईटी एकक को इस अनुरोध के साथ कि इस परिपत्र को केमाशिबो की शैक्षणिक वेबसाइट पर डाला जाए
- 22. प्रभारी, पुस्तकालय
- 23. रिकॉर्ड फ़ाइल

**शिदेिक (िैक्षशिक-मूल्ाांकि)**

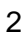

''शिक्षा सदन', 17, राऊज़ एवेन्यू, इंस्टीटूशनल, नई दिल्ली – 110002 'Shiksha Sadan', 17, Rouse Avenue, Institutional Area, New Delhi -- 110002 फ़ोन/Telephone: 011-23232106 वेबसाइट/Website :<u>http://cbseacademic.nic.in ई</u>-मेल/e-mail: <u>praggyamsingh.cbse@gov.in</u>

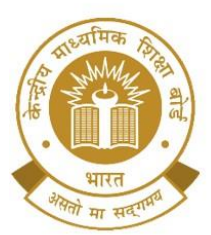

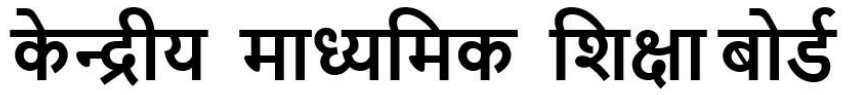

**CENTRAL BOARD OF SECONDARY EDUCATION** 

(An Autonomous Organisation Under the Ministry of Education, Govt. of India)

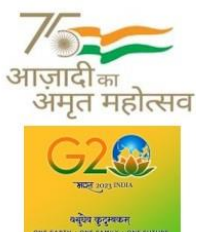

### **CBSE/Director (Acad.-Assessment)/2024**

**st January, 2024 Circular No: Acad.–Assessment-12/2024**

To,

The Heads of Schools Affiliated to CBSE

### **Subject: School Registration for participating in CBSE Structured Assessment for Analyzing Learning (SAFAL).**

Dear Principal,

**SAFAL:** Structured Assessment for Analyzing Learning (SAFAL), a competency-based diagnostic assessment as per the recommendation of the National Education Policy (NEP) 2020 at para 4.40, was launched by CBSE in its affiliated schools in July, 2021. The SAFAL pilot was successfully conducted in February, 2023 for Grades 5 and 8 in 1887 CBSE affiliated schools.

As part of our continuous efforts to enhance the quality of education and foster competency-focused learning, we are pleased to inform that SAFAL will be conducted for students of grades 5 and 8 of schools affiliated to the CBSE.

**Registration for SAFAL:** The registration for schools for participating in the upcoming SAFAL will be open **w.e.f. 31st January, 2024 to 20th February, 2024.** To register for the SAFAL, schools can log in using LOC Credentials at the CBSE SAFAL portal through the link given below:

### **Link: - <https://cbsesafal.in/login>**

Please refer Annexure-1 for details of SAFAL registration and SAFAL assessment schedule.

SAFAL will be conducted in all CBSE affiliated schools in digital mode for schools that have Digital Infrastructure as per the Circular No.10/2023 dated 24.03.2023. The Hardware and Software requirements for conduct of SAFAL in schools is attached at Annexure-2. The user guide for SAFAL Registration is attached at Annexure-3 and the format of data required by the schools for SAFAL Registration is attached at Annexure-4.

We urge you to register your school in the SAFAL which will provide the students of grades 5 and 8 an opportunity to participate in a comprehensive assessment based on core competencies. Let us collectively contribute to the holistic development of our students through initiatives like SAFAL.

In case of any query or clarification regarding the registration process, kindly contact us at **+91 9968313254 or** +**91 9968663255** during office hours. You may also reach us via email at **[safal2024@cbseshiksha.in](mailto:safal2024@cbseshiksha.in)**

*We wish you the best in your continued commitment to provide quality education and foster excellence in your esteemed institution.*

With warm regards,

**Dr. Praggya M. Singh, Director (Academics- Assessment)** 

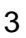

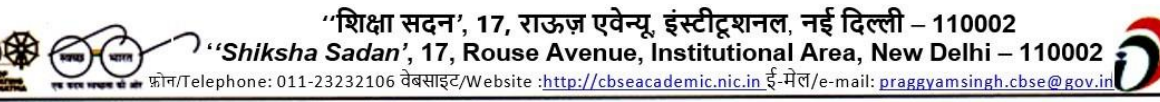

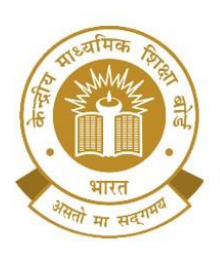

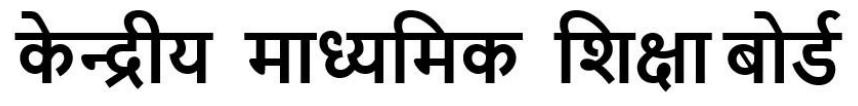

**CENTRAL BOARD OF SECONDARY EDUCATION** 

(An Autonomous Organisation Under the Ministry of Education, Govt. of India)

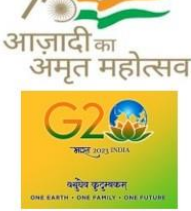

#### **Copy to the respective Heads of Directorates, Organizations and Institutions as indicated below with a request to disseminate the information to all the schools under their jurisdiction:**

- 1. The Commissioner, Kendriya Vidyalaya Sangathan, 18 Institutional Area, Shaheed Jeet Singh Marg, New Delhi-16
- 2. The Commissioner, Navodaya Vidyalaya Samiti, B-15, Sector-62, Institutional Area, Noida-201309
- 3. The Secretary, Eklavya Model Residential Schools (EMRS), Ministry of Tribal Affairs, Government of India.
- 4. The Secretary, Sainik Schools Society, Room No. 101, D-1 Wing, Sena Bhawan, New Delhi-110001
- 5. The Chairman, Odisha Adarsha Vidyalaya Sangathan, N-1/9, Near Doordarshan Kendra, PO Sainik School Nayapalli, Bhubaneswar, Odhisha-751005
- 6. The Director of Education, Directorate of Education, Govt. of NCT of Delhi, Old Secretariat, Delhi-110 054
- 7. The Director of Public Instructions (Schools), Union Territory Secretariat, Sector 9, Chandigarh-160017
- 8. The Director of Education, Govt. of Sikkim, Gangtok, Sikkim –737101
- 9. The Director of School Education, Govt. of Arunachal Pradesh, Itanagar –791 111
- 10. The Director of Education, Govt. of A&N Islands, Port Blair 744101
- 11. The Director of School Education, Ladakh, Room No.101-102, Ground Floor, Council Secretariat, Kurbathang, Kargil – Ladakh
- 12. The Director of School Education, Andhra Pradesh, 3rd Floor, B block, Anjaneya Towers, VTPS Rd, Bhimaraju Gutta, Ibrahimpatnam, Andhra Pradesh – 521 456
- 13. The Director, Central Tibetan School Administration, ESSESS Plaza, Community Centre, Sector -3, Rohini, Delhi
- 14. The Additional Director General of Army Education, A –Wing, Sena Bhawan, DHQ, PO, New Delhi-110001
- 15. The Secretary AWES, Integrated Headquarters of MoD (Army), FDRC Building No. 202, Shankar Vihar (Near APS), Delhi Cantt-110010
- 16. DS to Chairperson, CBSE
- 17. Secretary/ Controller of Examinations/ All Directors, CBSE
- 18. All Regional Directors/ Regional Officers of CBSE with the request to send this circular to all the Heads of the affiliated schools of the Board in their respective regions
- 19. All Joint Secretary/ Deputy Secretary/ PPS/SPS/Under Secretary/Assistant Secretary, CBSE
- 20. All Head(s)/ In-Charge(s), Centre of Excellence, CBSE
- 21. In charge IT Unit with the request to put this Circular on the CBSE Academic Website
- 22. In-Charge, Library
- 23. Record File

**Director (Academics-Assessment)** 

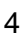

''शिक्षा सदन', 17, राऊज़ एवेन्यू, इंस्टीटूशनल, नई दिल्ली – 110002 'Shiksha Sadan', 17, Rouse Avenue, Institutional Area, New Delhi - 110002 , फ़ोन/Telephone: 011-23232106 वेबसाइट/Website :<u>http://cbseacademic.nic.in</u> ई-मेल/e-mail: <u>praggyamsingh.cbse@gov.ir</u>

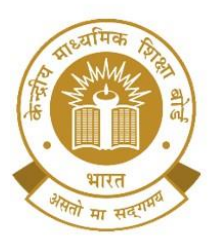

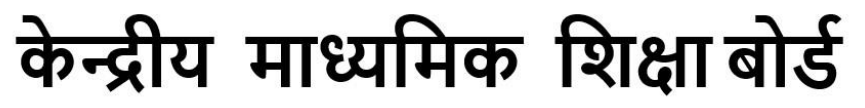

# **CENTRAL BOARD OF SECONDARY EDUCATION**

(An Autonomous Organisation Under the Ministry of Education, Govt. of India)

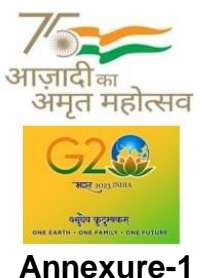

**क्र.सां. S. No. SAFAL पांजीकरि सम सारिी SAFAL Registration Schedule** 01 क्षेत्रीय कार्यालय दिल्ली (पूर्व) एवं दिल्ली (पशिम) के क्षेत्राशधकार के अनुसार शिद्यालय Schools under the jurisdiction of Regional Office Delhi (East) and Delhi (West) 31<sup>st</sup> January, 2023 to 01<sup>st</sup> February, 2024 02 समस्त क्षेत्रीय कार्यालयों के विद्यालय, दिल्ली (पूर्व) एवं दिल्ली (पश्चिम) क्षेत्रीय कार्यालय सशहत Schools of all CBSE Regions including Schools under the jurisdiction of Regional Office Delhi (East) and Delhi (West) 02<sup>nd</sup> February, 2024 to 20<sup>th</sup> February, 2024

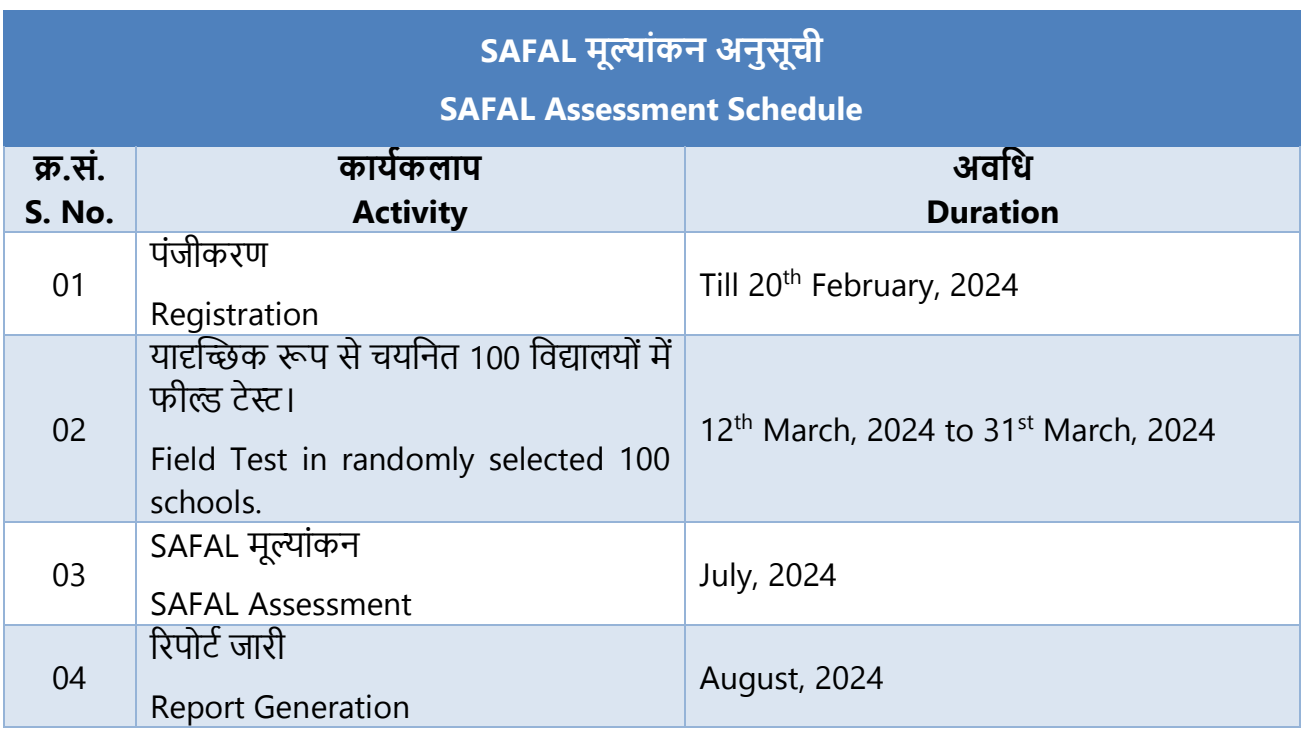

"शिक्षा सदन', 17, राऊज़ एवेन्यू, इंस्टीटूशनल, नई दिल्ली – 110002 "Shiksha Sadan', 17, Rouse Avenue, Institutional Area, New Delhi - 110002 , फ़ोन/Telephone: 011-23232106 वेबसाइट/Website :<u>http://cbseacademic.nic.in</u> ई-मेल/e-mail: <u>praggyamsingh.cbse@gov.ir</u>

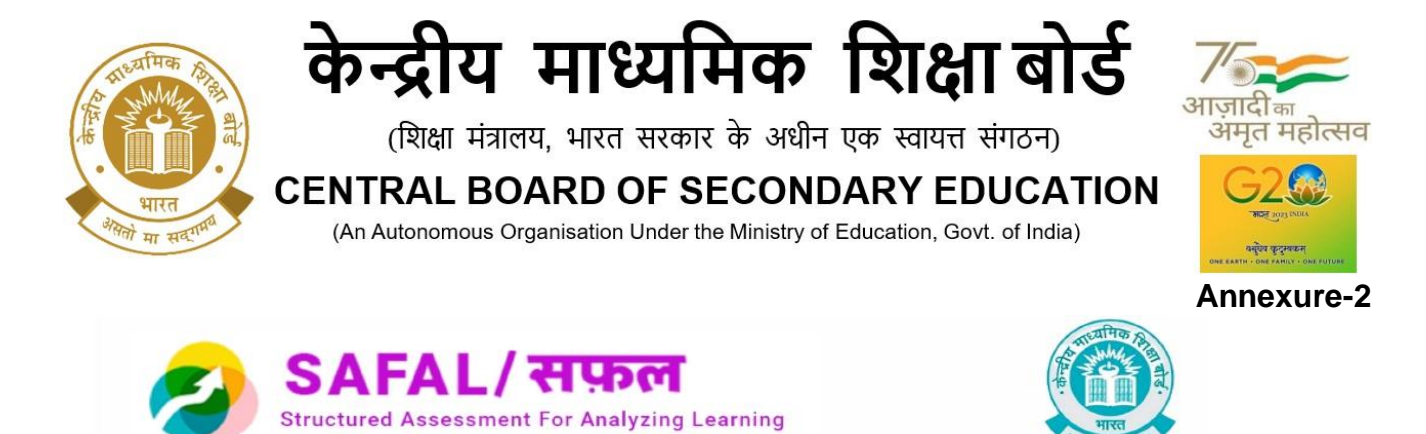

# Hardware & Software Requirements at SchoolLevel

Hardware & Software Requirements:

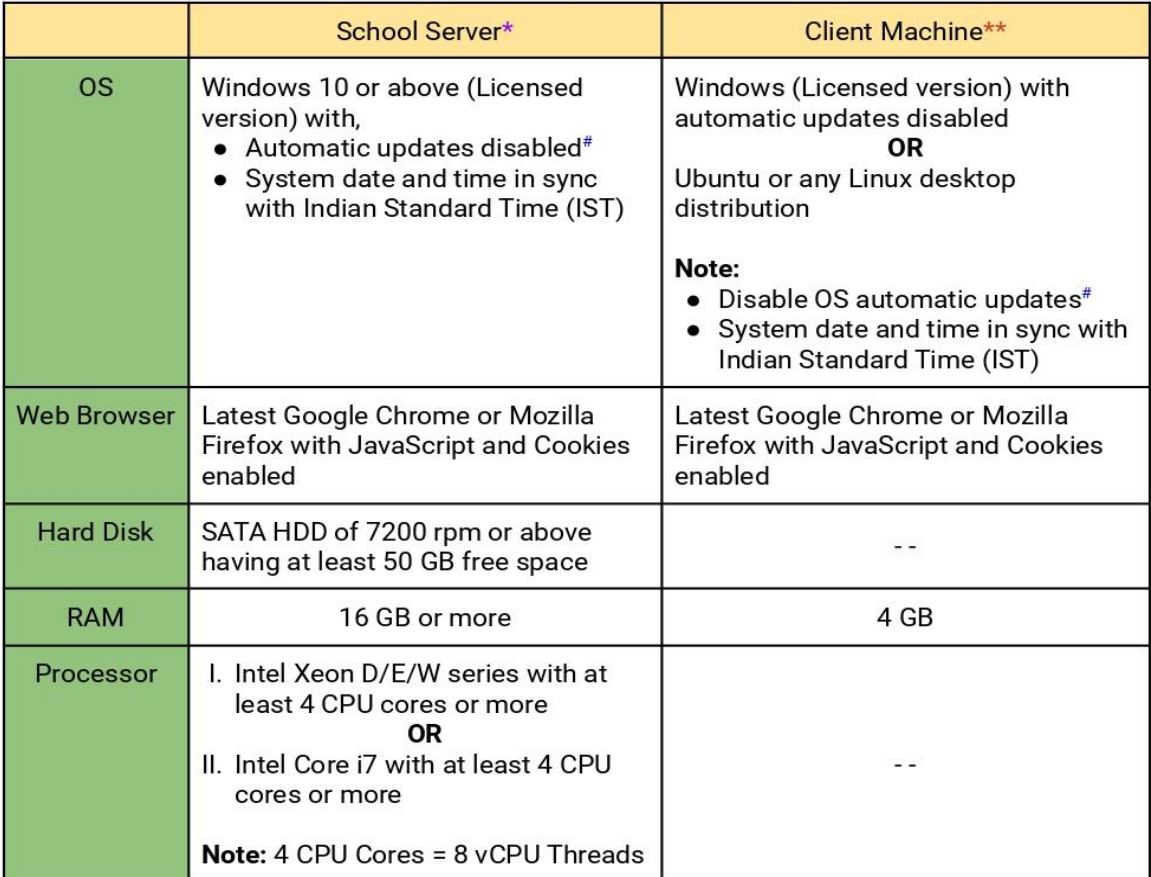

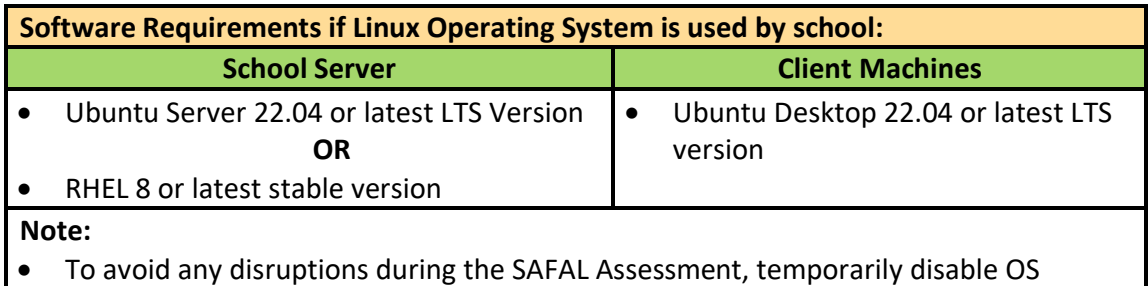

- Automatic updates on both the School Server and Client Machines.
- Set system date and time to Indian Standard Time (IST)

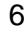

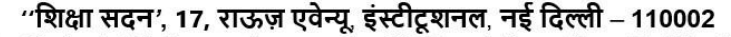

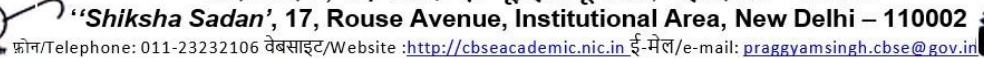

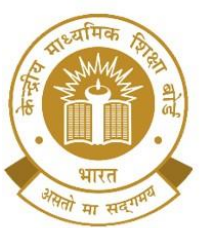

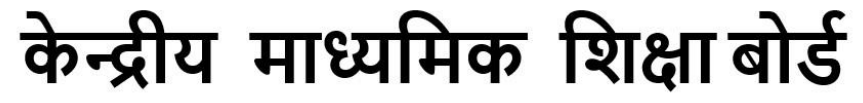

## **CENTRAL BOARD OF SECONDARY EDUCATION**

(An Autonomous Organisation Under the Ministry of Education, Govt. of India)

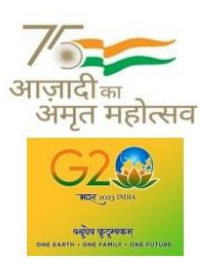

#### **\* School Server:**

The school server is a machine, such as a server class, workstation, desktop, or laptop, which will act as the school server. All client machines in the computer lab will access this server via an Ethernet LAN connection with a minimum of 100 Mbps bandwidth.

#### **\*\* Client Machines:**

Client machines are the ones that will be connected to the school server via a LAN. Students will access the school server using the recommended web browsers installed on the client machines. The LAN connectivity of the computer lab(s) should be at least 100 Mbps bandwidth.

#### **# Computer Lab Admin Personnel:**

- The computer lab admin personnel should ensure that if any of the school server or client machines are having ongoing or pending OS automatic updates, then all such machines should be restarted to complete the system update process.
- To avoid any disruptions during the SAFAL test, temporarily disable OS automatic updates on both the School Server and Client Machines.

#### **Important Note:**

- Schools must provide uninterrupted power during the SAFAL Assessment.
- The computer lab administrator must ensure that no resource-intensive (CPU or RAM-consuming) noncritical applications are running on the School Server or Client Machines before the exam.
- To resolve any issues that arise during or after School Server installation, the latest version of AnyDesk (a remote desktop sharing software) must be installed on the School Server.

''शिक्षा सदन', 17, राऊज़ एवेन्यू, इंस्टीटूशनल, नई दिल्ली – 110002 "Shiksha Sadan', 17, Rouse Avenue, Institutional Area, New Delhi - 110002 , फ़ोन/Telephone: 011-23232106 वेबसाइट/Website :<u>http://cbseacademic.nic.in</u> ई-मेल/e-mail: <u>praggyamsingh.cbse@gov.in</u>

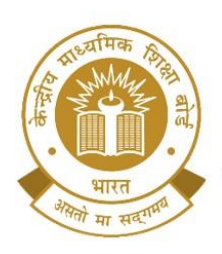

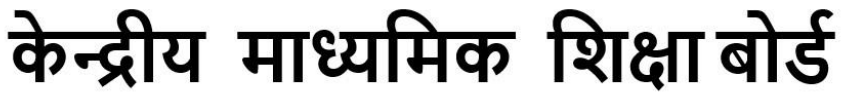

**CENTRAL BOARD OF SECONDARY EDUCATION** 

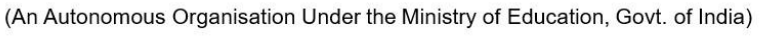

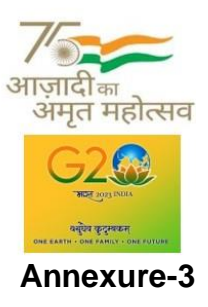

# **SAFAL पांजीकरि पोर्ाल के शलए उपोगकताापुस्तिका USER MANUAL FOR SAFAL REGISTRATION PORTAL**

चरण 1: यूआरएल <https://cbsesafal.in/login> का उपयोग करके SAFAL पोर्टल पर जाएँ **Step 1:** Open SAFAL portal using this URL: <https://cbsesafal.in/login>

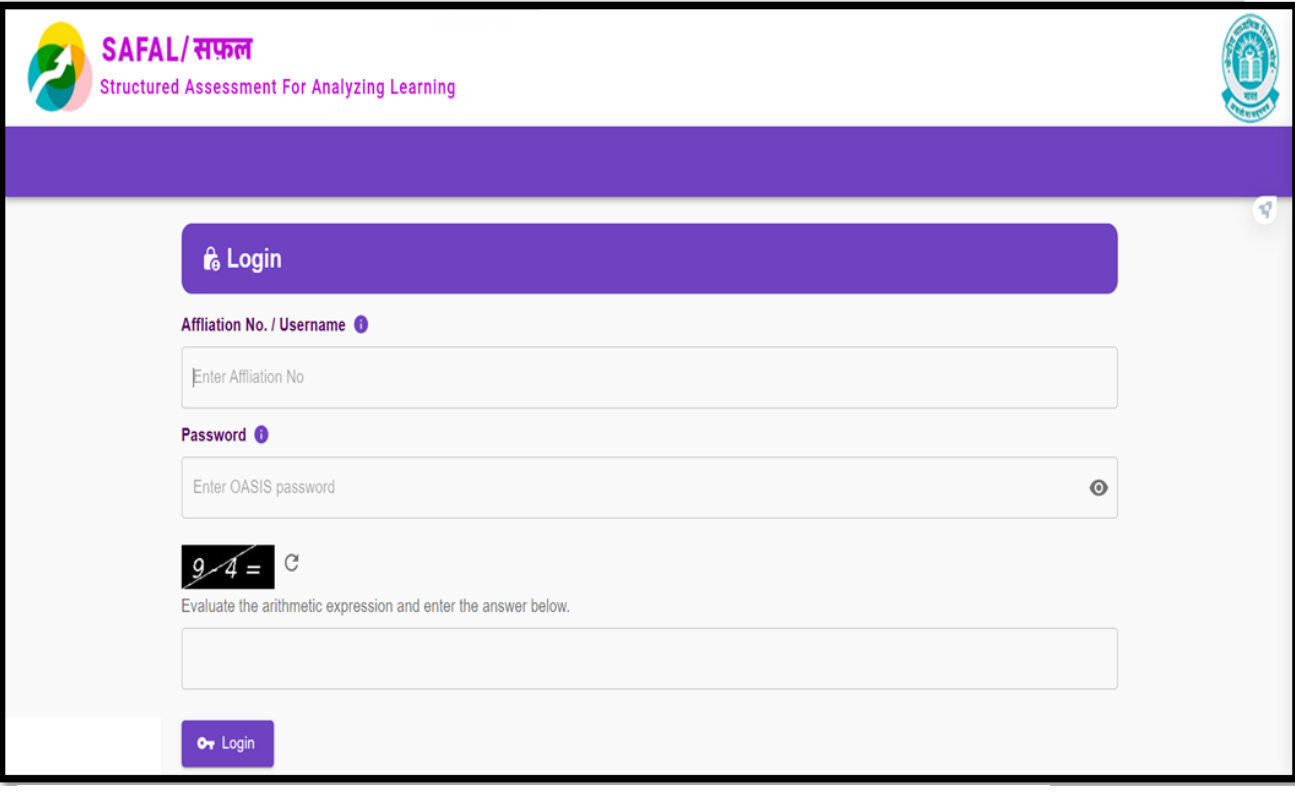

''शिक्षा सदन', 17, राऊज़ एवेन्यू, इंस्टीटूशनल, नई दिल्ली – 110002 "Shiksha Sadan', 17, Rouse Avenue, Institutional Area, New Delhi - 110002 , फ़ोन/Telephone: 011-23232106 वेबसाइट/Website :<u>http://cbseacademic.nic.in</u> ई-मेल/e-mail: <u>praggyamsingh.cbse@gov.in</u>

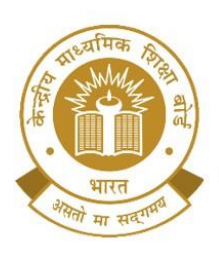

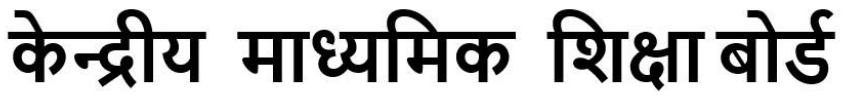

**CENTRAL BOARD OF SECONDARY EDUCATION** 

(An Autonomous Organisation Under the Ministry of Education, Govt. of India)

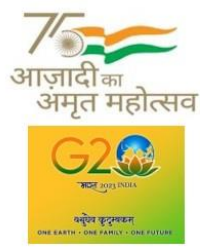

**चरण 2**: SAFAL पोर्टल पर लॉगिन करने के लिए LOC क्रे डेंशियल दर्ज करें **Step 2:** Enter the LOC credentials to login into SAFAL portal

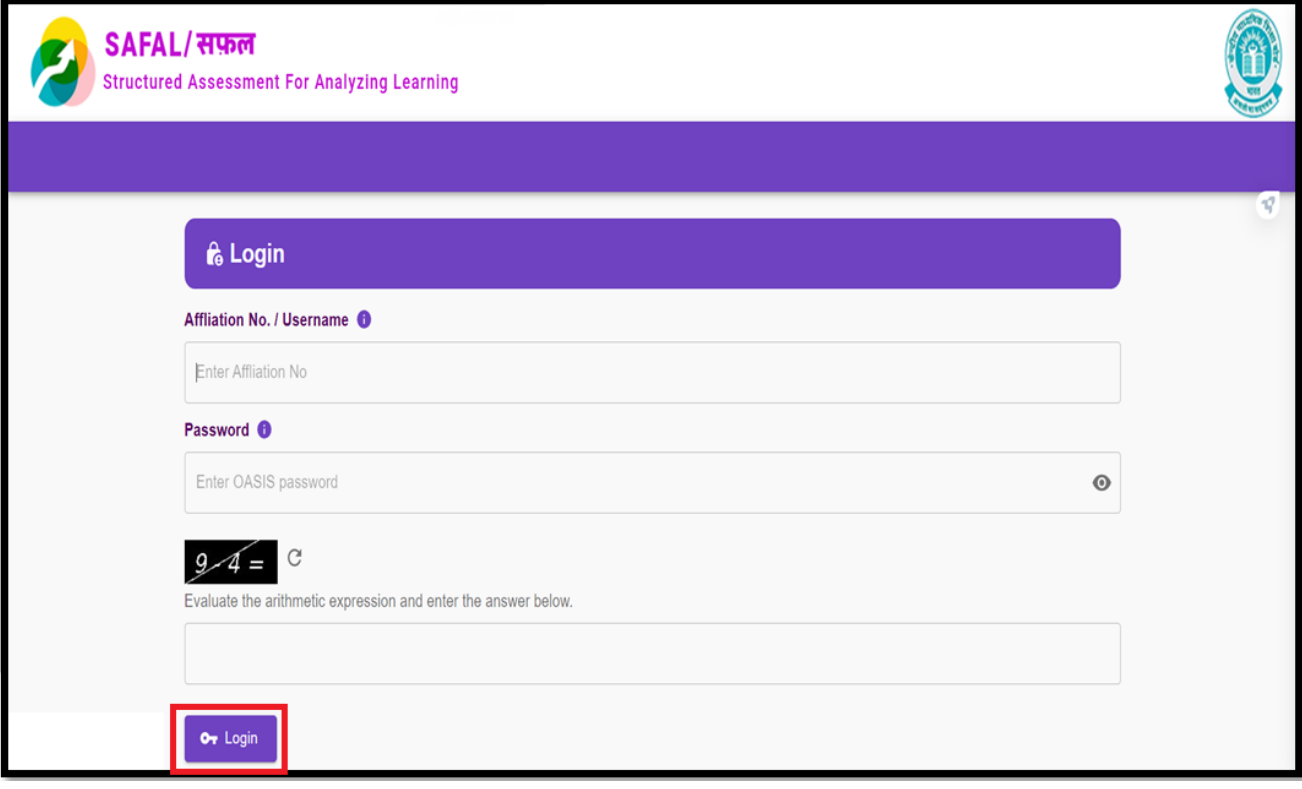

"शिक्षा सदन', 17, राऊज़ एवेन्यू, इंस्टीटूशनल, नई दिल्ली – 110002 Shiksha Sadan', 17, Rouse Avenue, Institutional Area, New Delhi - 110002 ,<br>"फ़ोन/Telephone: 011-23232106 वेबसाइट/Website :<u>http://cbseacademic.nic.in</u> ई-मेल/e-mail: <u>praggyamsingh.cbse@gov.in</u>

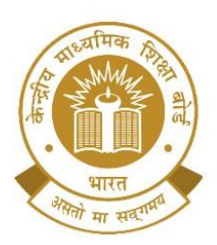

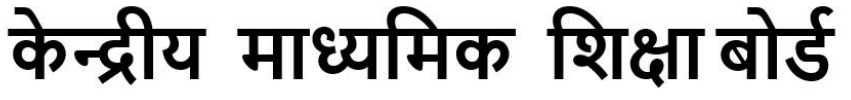

**CENTRAL BOARD OF SECONDARY EDUCATION** 

(An Autonomous Organisation Under the Ministry of Education, Govt. of India)

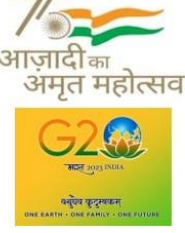

**चरि 3:** SAFAL पंिीकरण प्रपत्र हेतु "Registration" बटन पर स्टिक करें **Step 3:** Click on the Registration button to access the SAFAL registration form

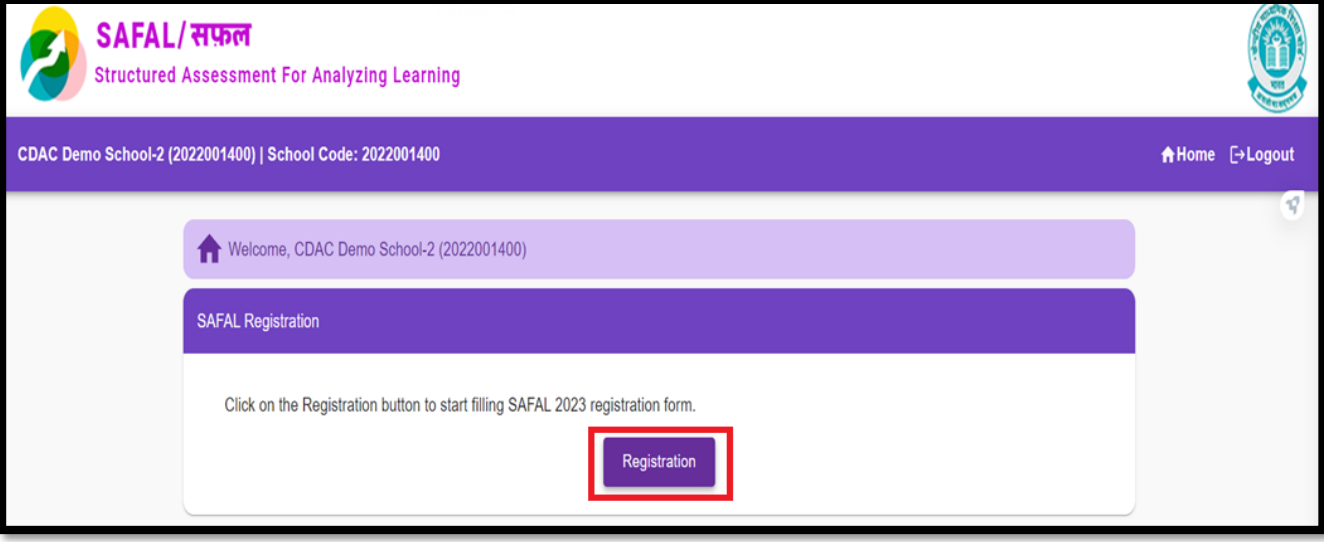

**चरि 4:** " **Edit School Details**" सेक्शन में, शिद्यालय के सभी मूल शििरण दिय करेंऔर शििरण परररशक्षत करने के शलए ' **Save**' बटन दबाएँ ।

**Step 4:** In the "**Edit School Details**" section, fill in all the basic details of school and press '**Save**' button to save the details.

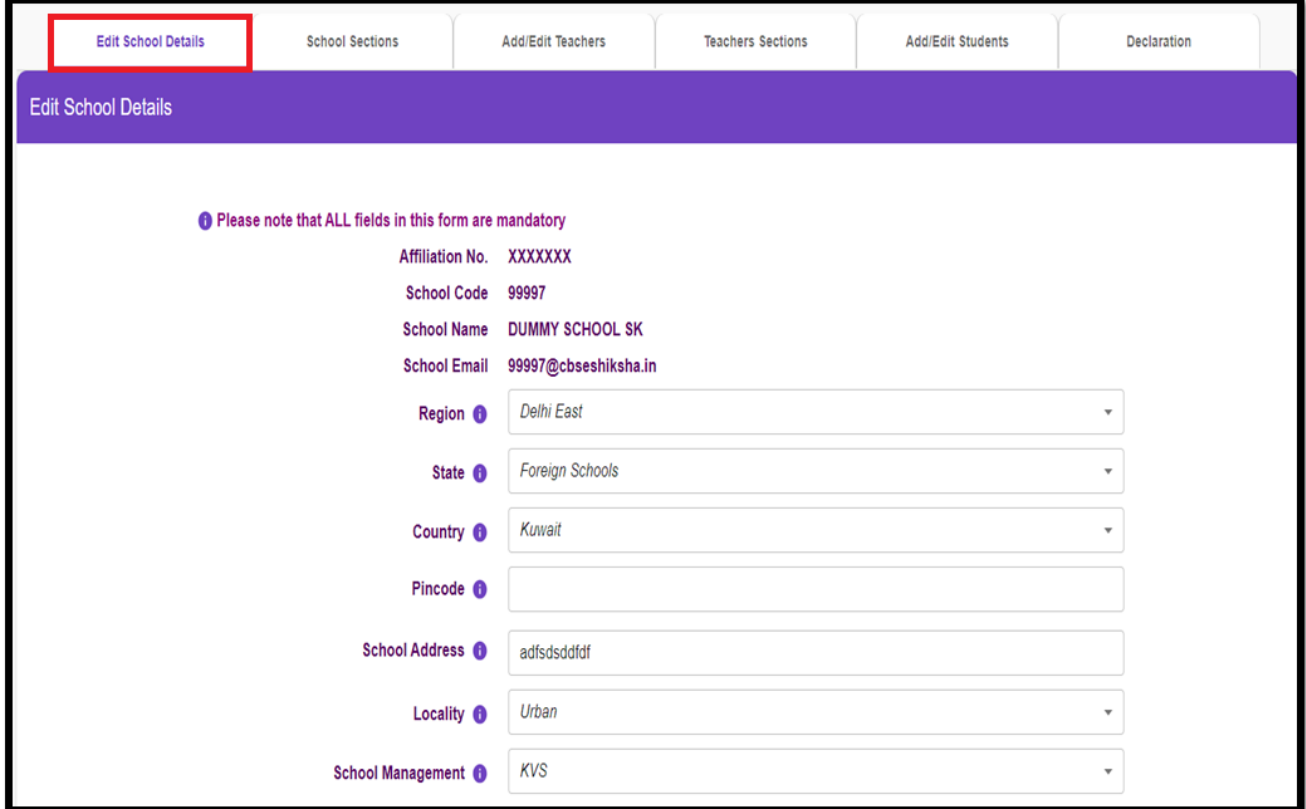

"शिक्षा सदन', 17, राऊज़ एवेन्यू, इंस्टीटूशनल, नई दिल्ली – 110002 '*'Shiksha Sadan'*, 17, Rouse Avenue, Institutional Area, New Delhi – 110002 *≨* , फ़ोन/Telephone: 011-23232106 वेबसाइट/Website :<u>http://cbseacademic.nic.in ई</u>-मेल/e-mail: <u>praggyamsingh.cbse@gov.in</u>l

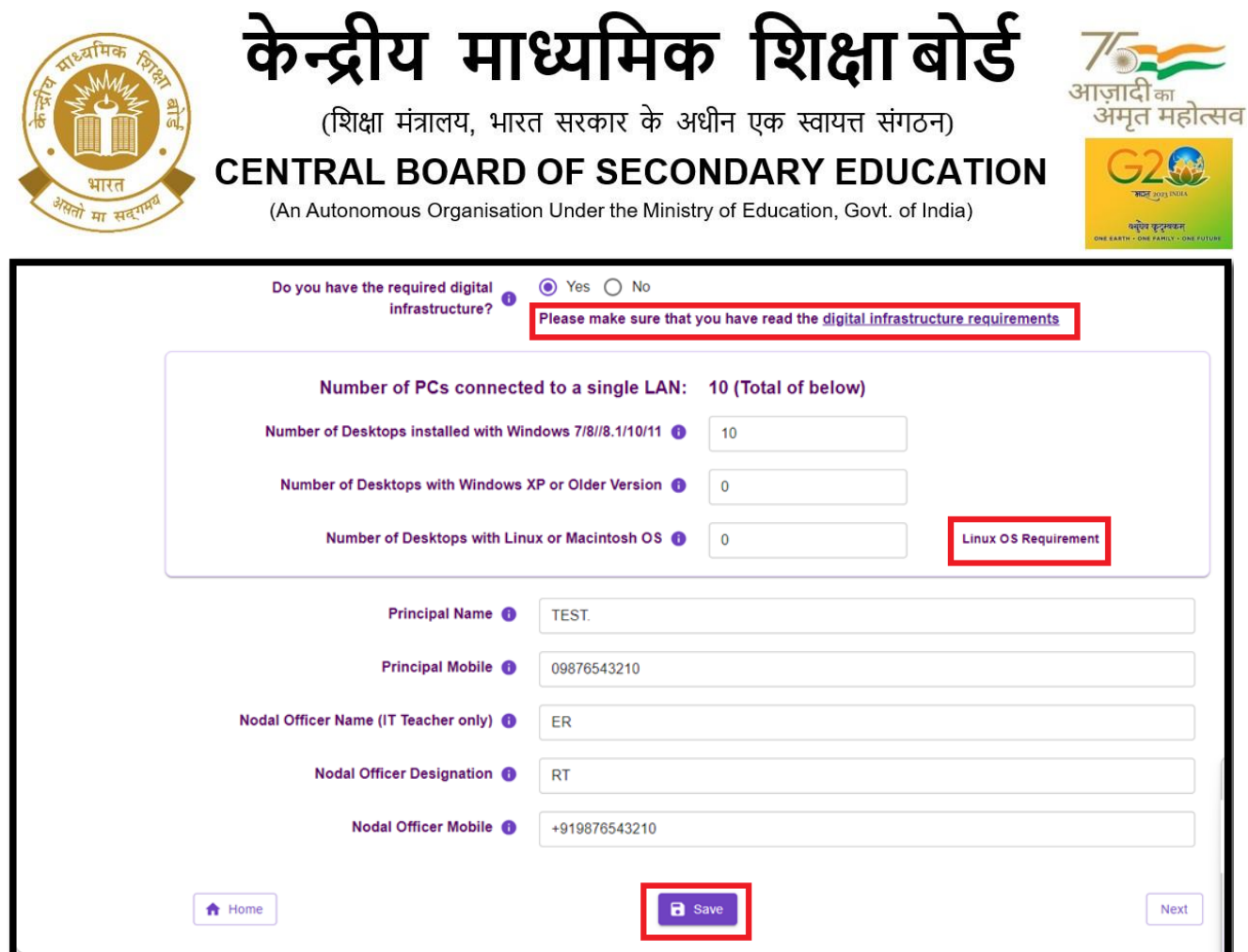

यदि स्कूल लिनक्स ऑपरेटिंग सिस्टम का उपयोग करता है तो ऊपर स्क्रीन में दिखाए गए अनुसार "लिनक्स ओएस आवश्यकता" पर क्लिक करके लिनक्स ऑपरेटिंग सिस्टम के लिए सॉफ्टवेयर आवश्यकताएँ पॉपअप विंडो में दिखाई देंगी जैसा कि नीचे दिया गया है:

If school uses Linux Operating System then by clicking on "Linux OS Requirement" as shown in above screen Software Requirements for Linux Operating System will appear in popup window as given below:

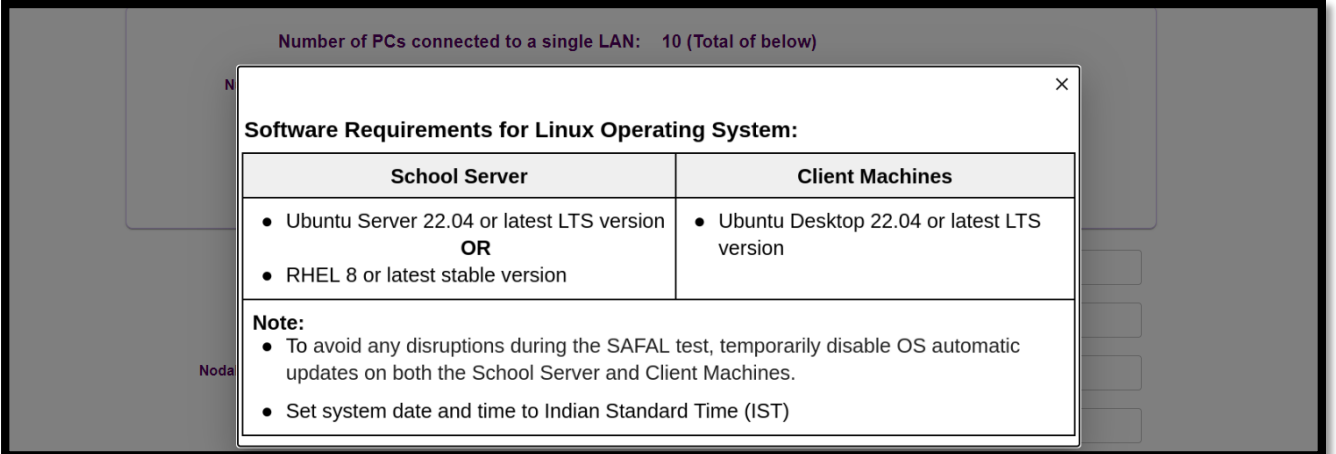

"शिक्षा सदन', 17, राऊज़ एवेन्यू, इंस्टीटूशनल, नई दिल्ली – 110002<br>'Shiksha Sadan', 17, Rouse Avenue, Institutional Area, New Delhi – 110002 ,<br>, फ़ोन/Telephone: 011-23232106 वेबसाइट/Website :<u>http://cbseacademic.nic.in ई</u>-मेल/e-mail: <u>praggyamsingh.cbse@gov.in</u>

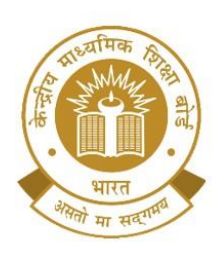

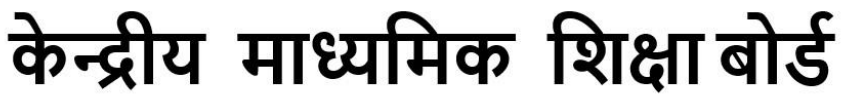

**CENTRAL BOARD OF SECONDARY EDUCATION** (An Autonomous Organisation Under the Ministry of Education, Govt. of India)

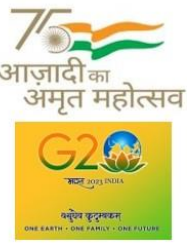

**कृ पा सुशिशित करें**शक शिद्यालय के पास SARAS पोटयल पर शदए गये पररपत्र संख्या 10/2023 के अनुसार आवश्यक अनिवार्य डिजिटल इंफ्रास्ट्रक्चर होना चाहिए। परिपत्र का लिंक नीचे दिया गया है: [https://saras.cbse.gov.in/SARAS/Circulars/Circular10\\_2023.pdf](https://saras.cbse.gov.in/SARAS/Circulars/Circular10_2023.pdf)

इसके साथ ही SAFAL पंजीकरण के लिए इस परिपत्र के पृष्ठ संख्या 6 एवं 7 पर मौजूद अनुलग्नक-2 भी देखें।

Please ensure school must have the required mandatory digital Infrastructure as per the Circular no 10/2023 on SARAS Portal. Link of circular is [https://saras.cbse.gov.in/SARAS/Circulars/Circular10\\_2023.pdf](https://saras.cbse.gov.in/SARAS/Circulars/Circular10_2023.pdf)

Please also refer to annexure-2 at page no. 6 and 7 of this circular for SAFAL registration.

शिद्यालय द्वारा नोडल शिक्षक का नाम **(के वल आईर्ी शिक्षक)** का शििरण भी भरना अशनिायय है। Also the details of Nodal Teacher Name **(IT Teacher Only**) must be filled by the school.

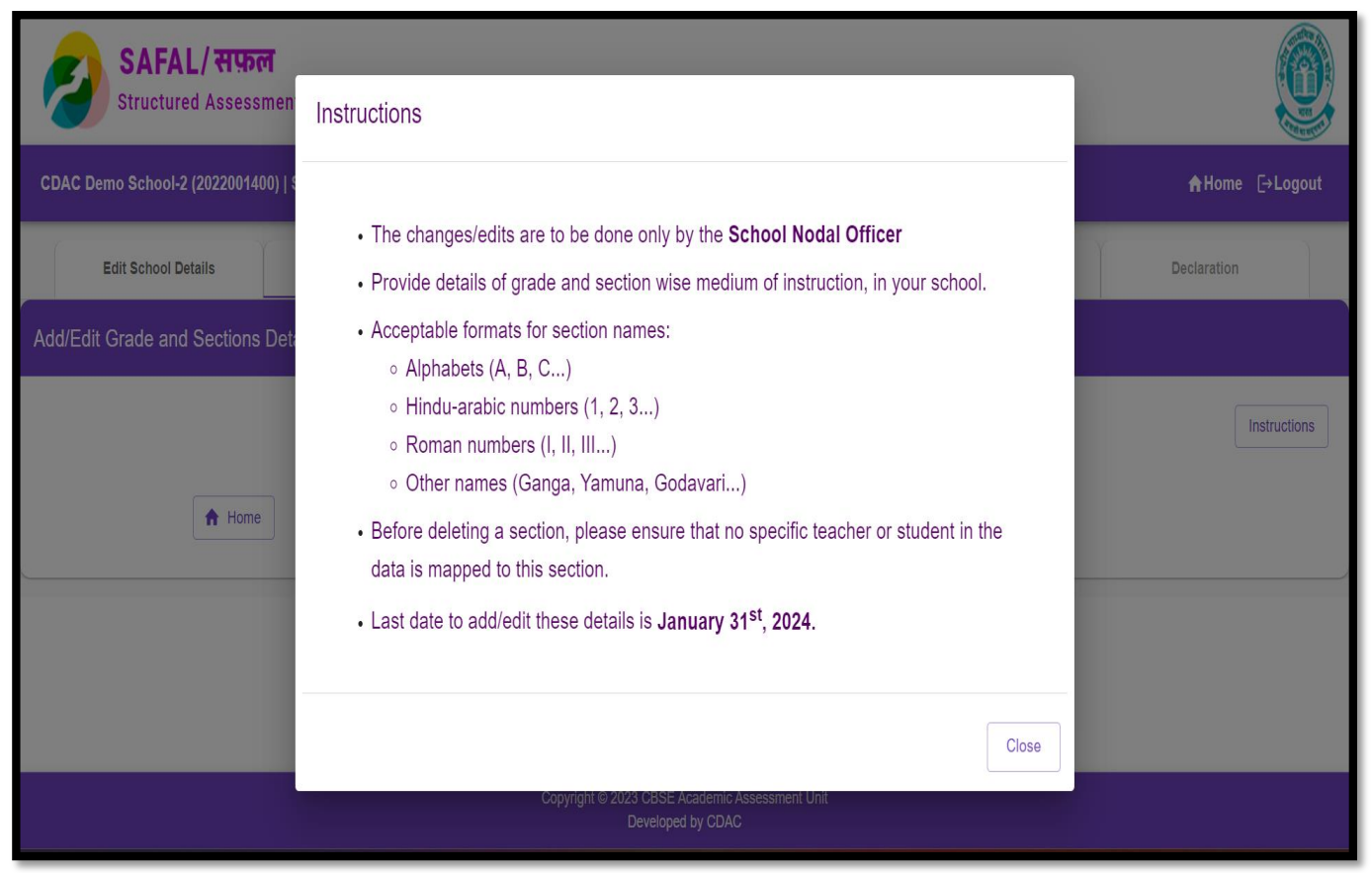

**चरि 5:** शिद्यालय शििरण परररशक्षत करनेके बाद, टैब " **School Sections** " पर स्टिक करें। इस टैब पर क्लिक करते ही ऊपर दर्शाएं गए निर्देश दिखाई देंगे।

**Step 5:** After saving the school details, open the next tab "**School Sections**". Instructions given above will appear when you click on this tab.

12

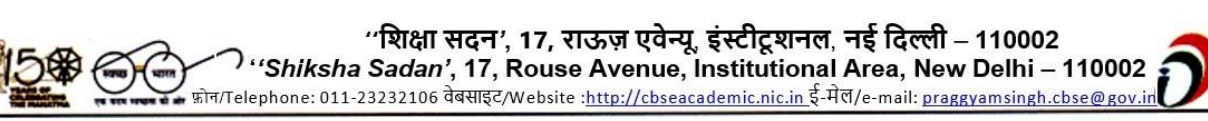

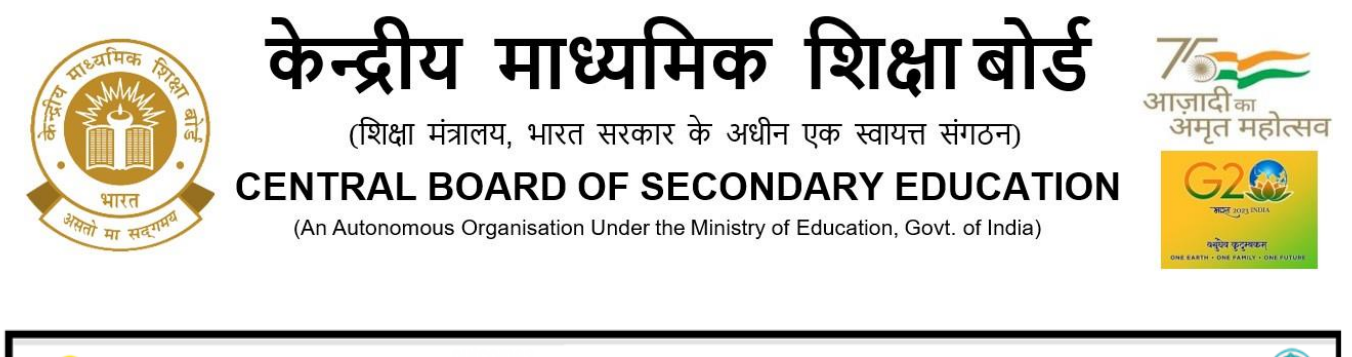

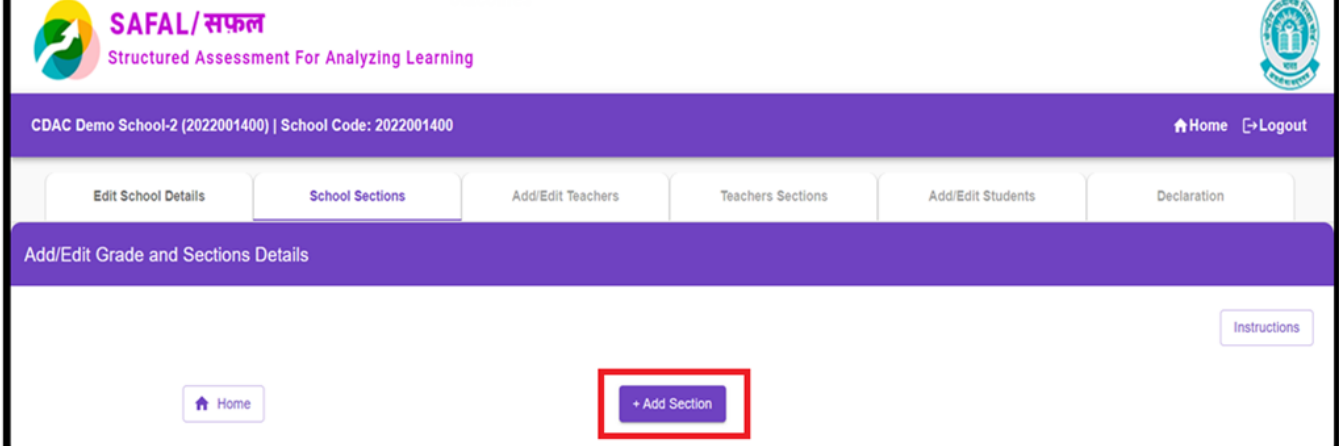

**चरि 6:** इसमें" **Add Section**" पर स्टिक करके अपनेशिद्यालय के ग्रेड और अनुभागिार शिक्षा के माध्यम का विवरण दर्ज करें।

**Step 6:** In this provide details of grade and section wise medium of instruction, of your school by clicking on "**Add Section**".

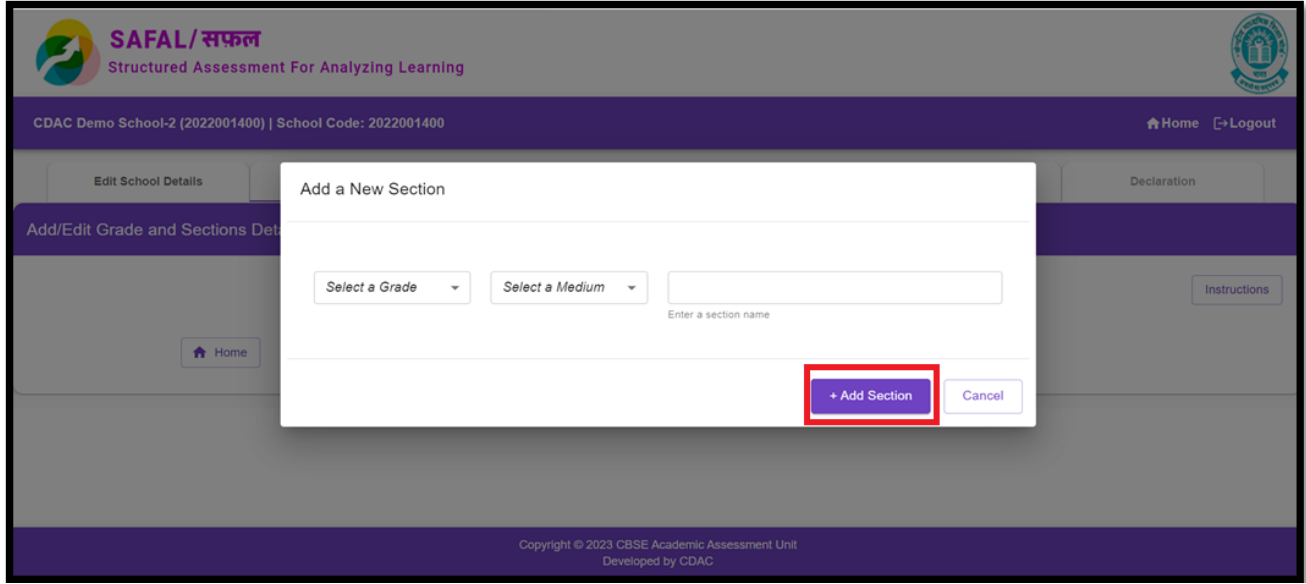

आप " **Add Section** " बटन का पुन :उपयोग करके कई अन्य अनुभागों को िोड़ सकतेहैं। You can add multiple sections using "**Add Section"** button again**.**

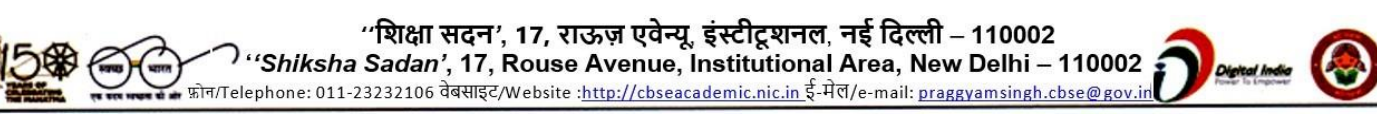

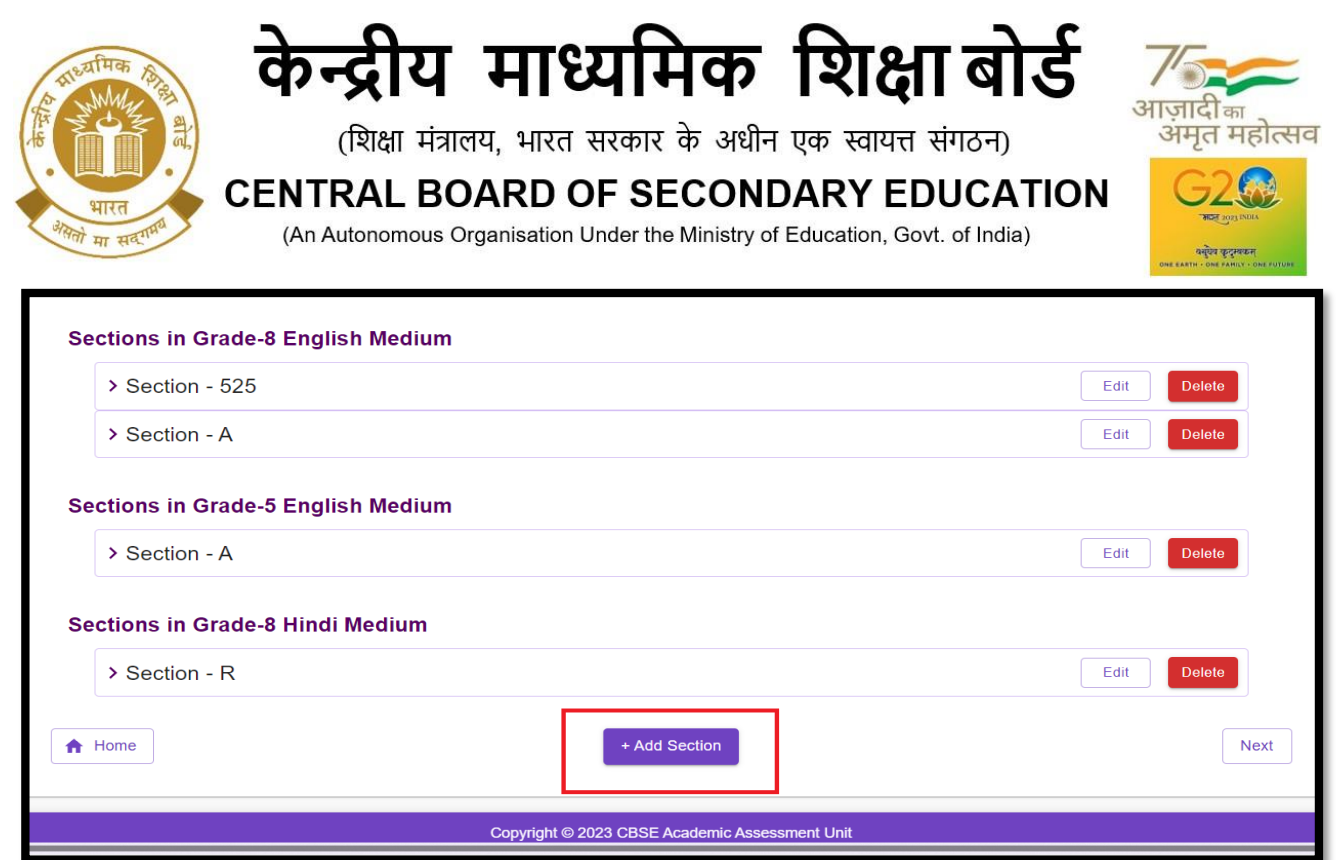

**चरि 7:** तदोपरांत, अगलेसेक्शन अथायत, " **Add/Edit teachers** " पर िाने हेतु " **Next** " बटन पर स्टिक करें। िैकस्टिक रूप सेआप उस सेक्शन तक पहुंचनेके शलए **Add/Edit teachers** टैब पर स्टिक कर सकतेहैं।

**Step 7:** Then, click on the "Next" button to access the next section i.e., "**Add/Edit Teachers**". Alternatively you can click on tab **Add/Edit Teachers** to access that section.

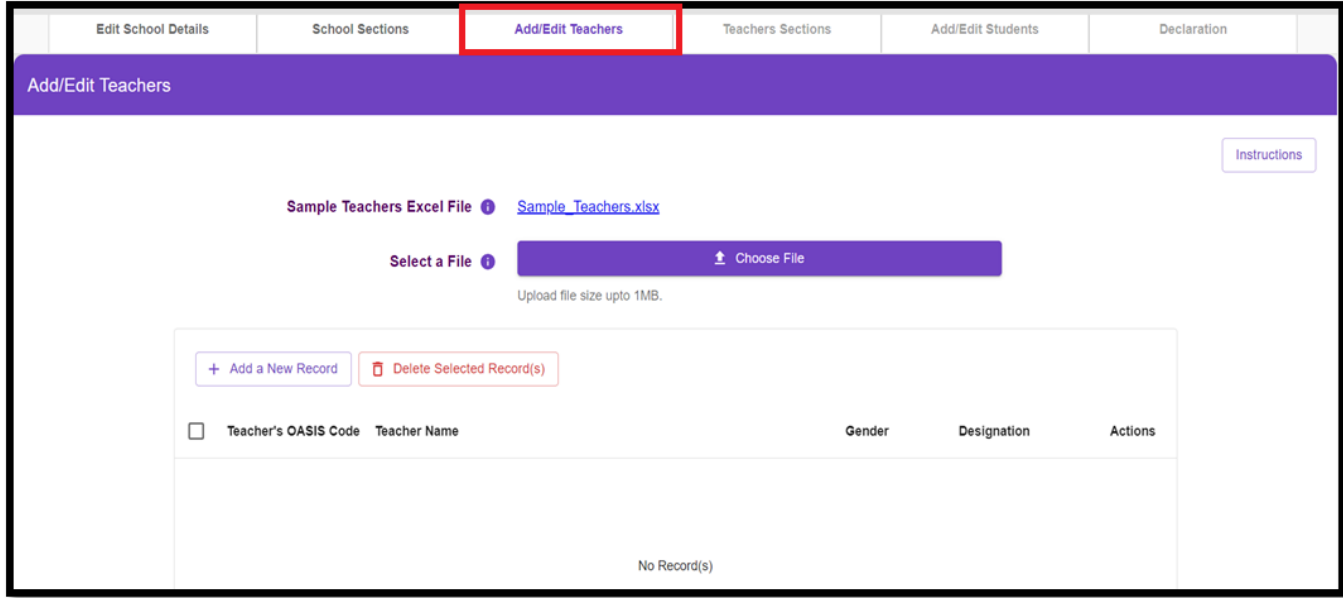

# **शिक्षकोांको जोड़िा /सांपाशदत करिा Add/Edit Teachers**

शिक्षकोंका शििरण दियकरनेके शलए दो शिकि हैं। There are two options to fill in the details of the teachers.

14

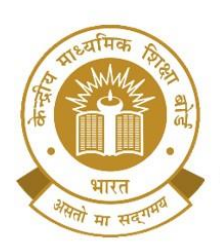

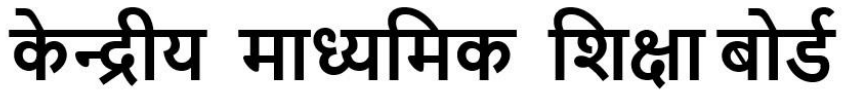

**CENTRAL BOARD OF SECONDARY EDUCATION** (An Autonomous Organisation Under the Ministry of Education, Govt. of India)

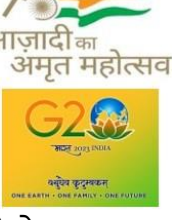

**शवकल्प 1**: प्रशतदियशिक्षक एक्सेल फाइल डाउनलोड करें। स्प्रेडिीट मेंफाइल की हेडर लाइन में दिए गए दिशानिर्देशों के अनुसार शिक्षक का विवरण दर्ज करें और शिक्षक एक्सेल फ़ाइल अपलोड करें। शिक्षक ओएसिस कोड OASIS पोर्टल पर दी गई शिक्षक की आईडी है।

**Option 1**: Download the sample teachers excel file. Fill the teacher's details as per guidelines given in the file's header line in the spreadsheet and upload the teacher Excel file. Teacher OASIS Code is the ID of teacher given on the OASIS portal.

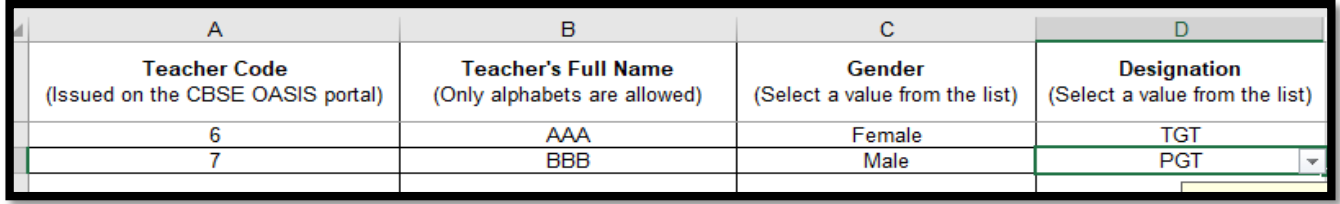

#### *Sample Teacher Excel File 1*

एक्सेल फ़ाइल में डेटा अपलोड किया जाए तथा नीचे दर्शाए गए चित्र के अनुरूप ग्रिड में डेटा शदखाई देगा। अंत मेंशििरण को परररशक्षत करने के शलए "**Save**" बटन पर स्टिक करें। The data in the excel file will be uploaded and show up in the grid as given in the image below. Then, click on the "**Save"** button to finally save the details.

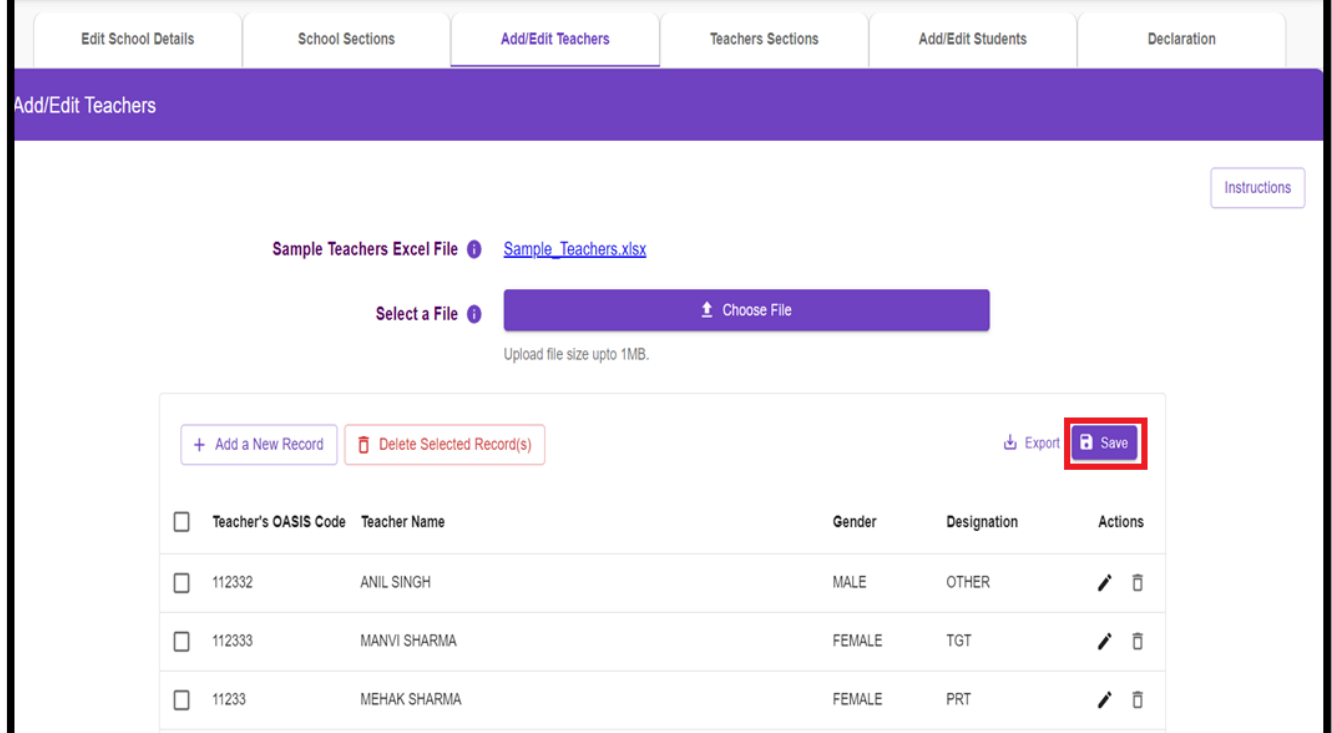

शिकि 2: "**Add a new record**" बटन पर स्टिक करके शिक्षक का शििरण मैन्युअल रूप से िोड़ें।

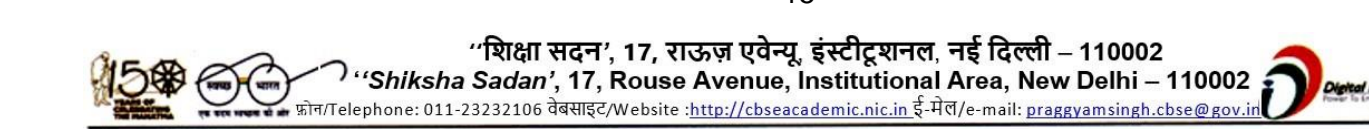

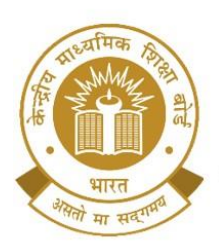

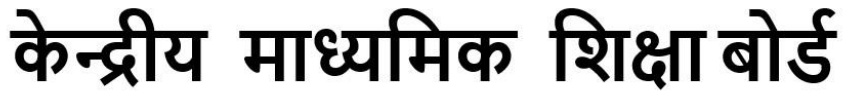

**CENTRAL BOARD OF SECONDARY EDUCATION** 

(An Autonomous Organisation Under the Ministry of Education, Govt. of India)

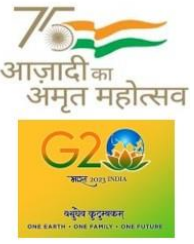

**Action** कॉलम के अंतर्गत दिए गए आइकन का उपयोग करके व्यक्तिगत डेटा का संपादन और शिलोपन शकया िा सकता है। " **Delete selected records** " बटन का उपयोग करके एक से अधिक रिकॉर्ड हटाए जा सकते हैं।

Option 2: Add the teacher details manually by clicking on **"Add a new record"** button.

Editing and deletion of the individual data can be done using the icons given under the **Action** column. Multiple records can be deleted using **"Delete selected records"** button**.**

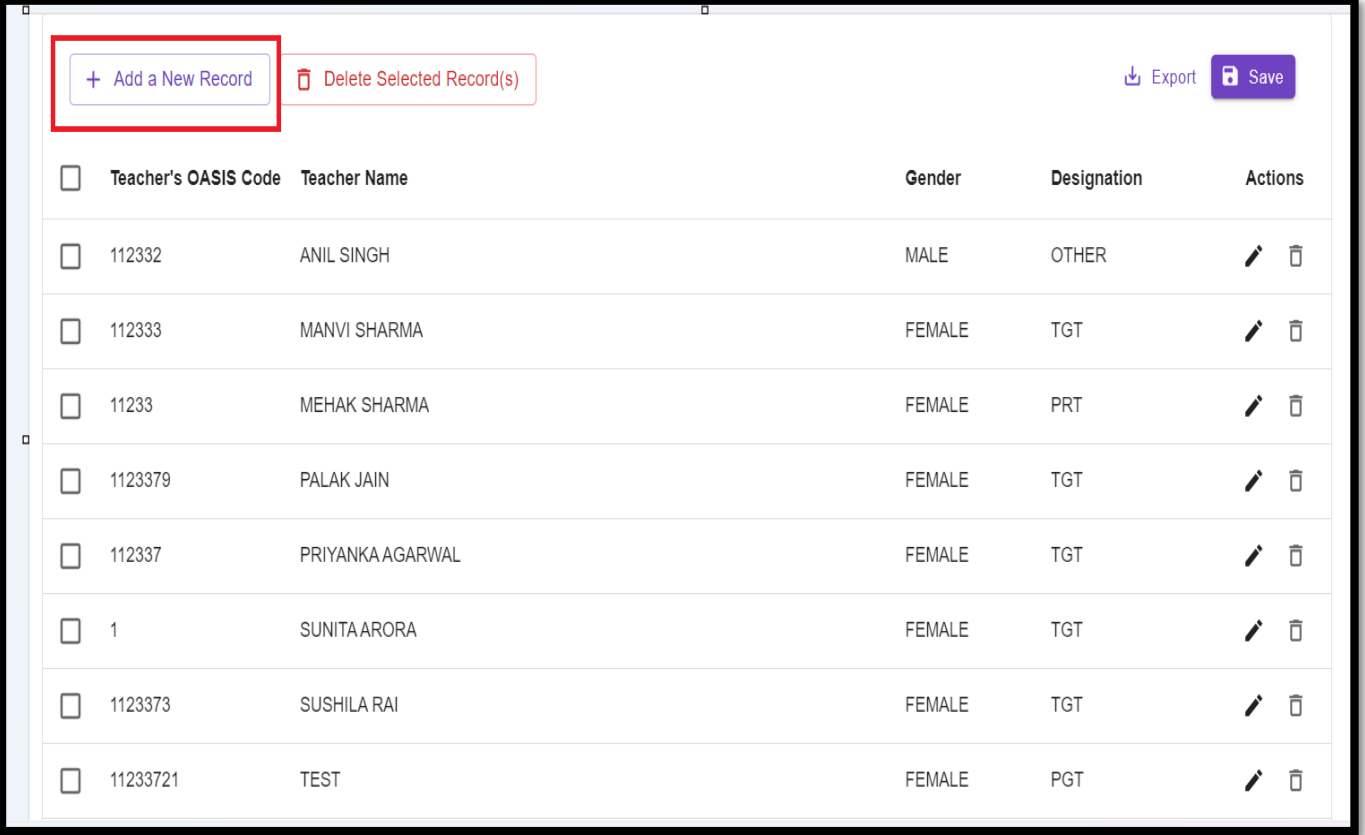

शिद्यालय .csv फाइल में" **Export** " बटन का उपयोग करके शिक्षकोंका डेटा भी डाउनलोड कर सकते हैं जिसे पोर्टल पर अपलोड किए गए शिक्षकों के विवरण को सत्यापित करने के लिए एक्सेल फाइल में खोला जा सकता है।

School can also download the teachers' data using the "**Export"** button in **.csv file** that can be opened up in excel to verify the details of the teachers finally uploaded on the portal.

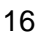

"शिक्षा सदन', 17, राऊज़ एवेन्यू, इंस्टीटूशनल, नई दिल्ली – 110002 "Shiksha Sadan', 17, Rouse Avenue, Institutional Area, New Delhi - 110002 , फ़ोन/Telephone: 011-23232106 वेबसाइट/Website :http://cbseacademic.nic.in ई-मेल/e-mail: praggyamsingh.cbse@gov.ir

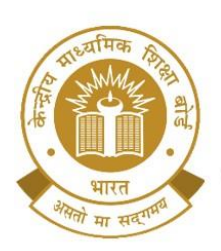

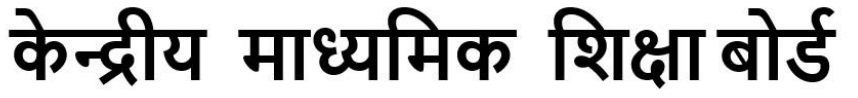

**CENTRAL BOARD OF SECONDARY EDUCATION** 

(An Autonomous Organisation Under the Ministry of Education, Govt. of India)

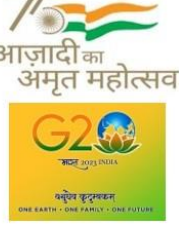

**चरि 10:** अगलेसेक्शन अथायत, "**Teachers Sections**" पर िाएँ । अपनेशिद्यालय के एक व्यस्टक्तगत शिक्षक का चयन करेंऔर शिक्षक द्वारा पढाए गए अनुभागों(ग्रेड, माध्यम और शिषय) का शििरण प्रदान करें। तदोपरांत, "**Save**" पर स्टिक करें।

**Step 10:** Move onto the next section i.e., "**Teachers Sections**". Select an individual teacher of your school and provide details of the sections taught by the teacher (grade, medium, and subject). Then, click on "**Save**".

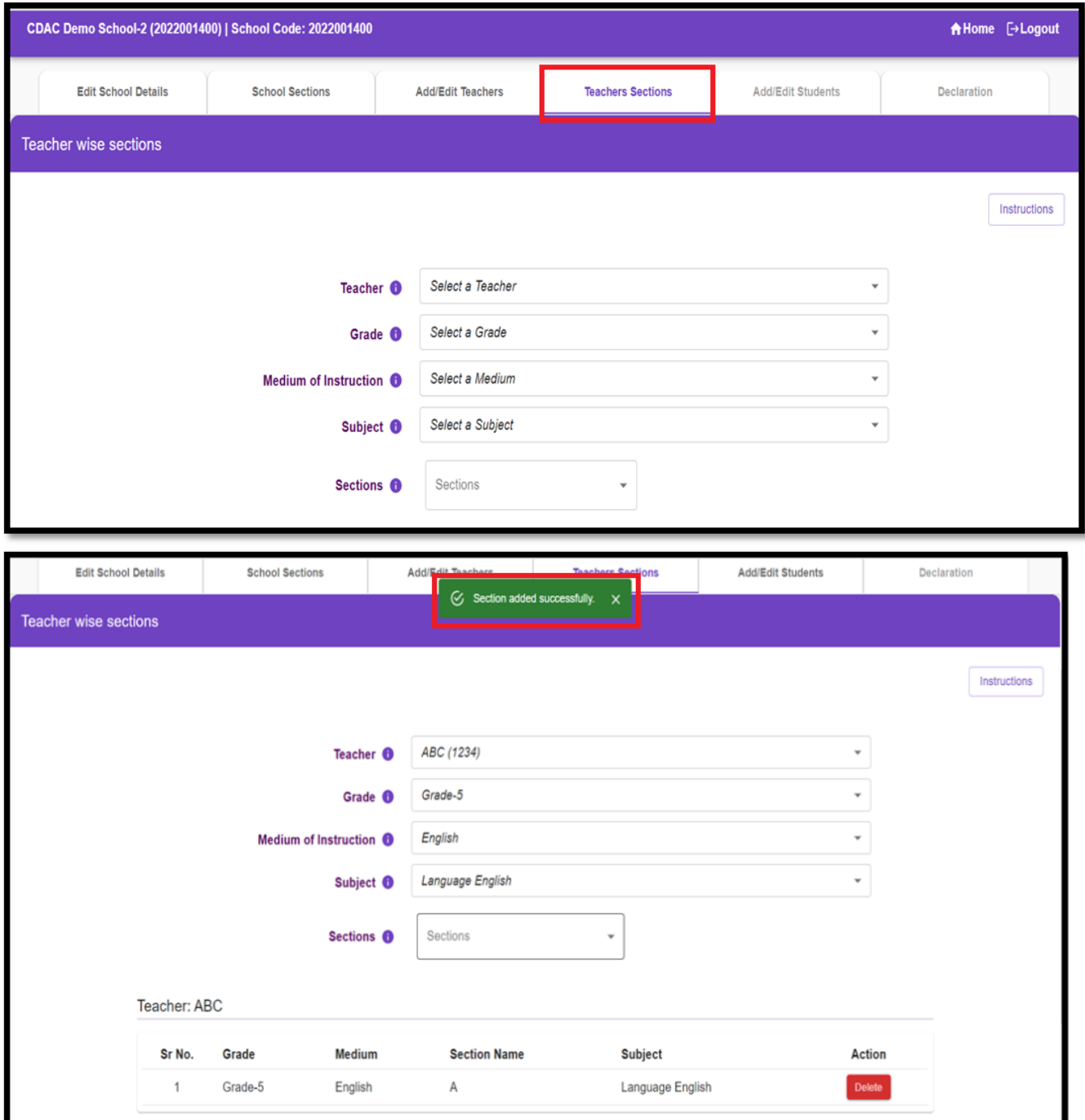

"शिक्षा सदन', 17, राऊज़ एवेन्यू, इंस्टीटूशनल, नई दिल्ली – 110002 "Shiksha Sadan', 17, Rouse Avenue, Institutional Area, New Delhi - 110002 , फ़ोन/Telephone: 011-23232106 वेबसाइट/Website :<u>http://cbseacademic.nic.in ई</u>-मेल/e-mail: <u>praggyamsingh.cbse@gov.in</u>l

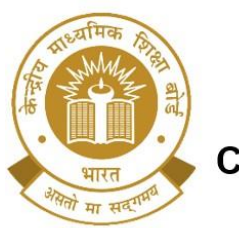

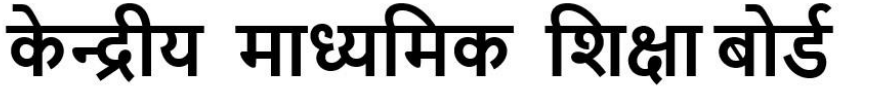

**CENTRAL BOARD OF SECONDARY EDUCATION** 

(An Autonomous Organisation Under the Ministry of Education, Govt. of India)

मत महोत्सव

आप "**Action**" कॉलम के अंतगयत "**Delete**" बटन पर स्टिक करके भी व्यस्टक्तगत डेटा को हटा/शमटा सकतेहैं।

You can also delete the individual data by clicking on the "**Delete**" button under the column "**Action**".

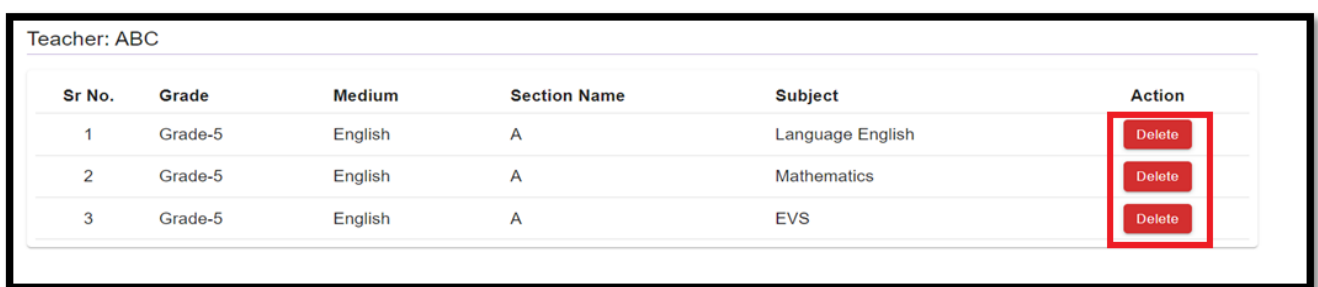

**चरि 11:** अगलेसेक्शन अथायत, "**Add/Edit Students**" पर स्टिक करें **Step 11:** Click on the next section i.e., **"Add/Edit Students"**

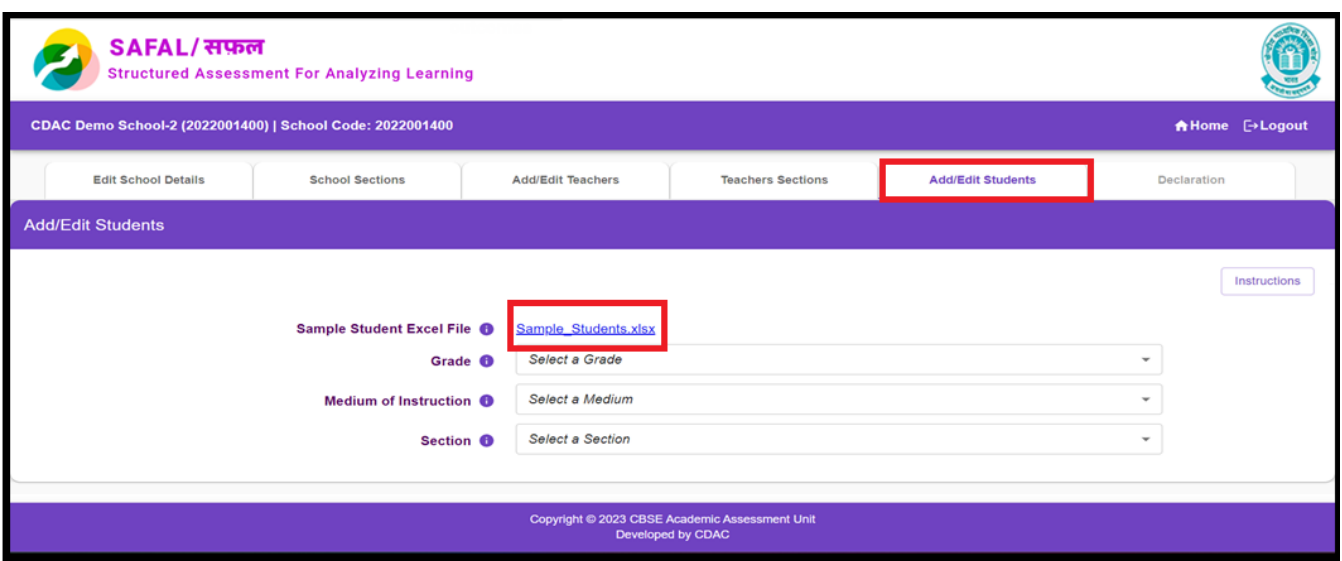

विद्यार्थियों का विवरण दर्ज के लिए दो विकल्प दिए गए हैं।

विकल्प 1: प्रतिदर्श विद्यार्थी एक्सेल फ़ाइल डाउनलोड करें। स्प्रेडशीट में फ़ाइल की हेडर लाइन में दिए गए दिशानिर्देशों के अनुसार विद्यार्थी का विवरण दर्ज करें।

There are two options to fill in the details of students.

Option 1: Download the sample students Excel file. Fill the student's details as per guidelines given in the file's header line in the spreadsheet.

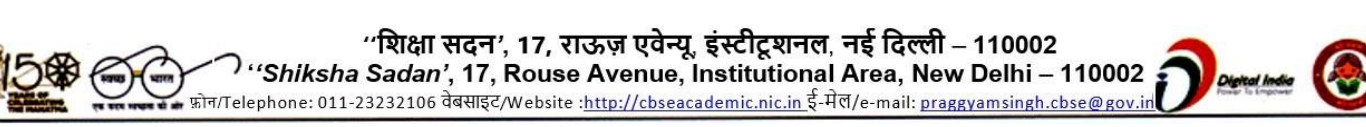

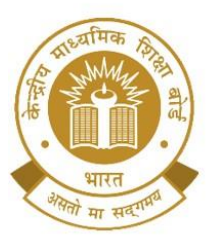

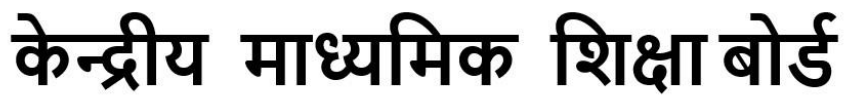

## **CENTRAL BOARD OF SECONDARY EDUCATION**

(An Autonomous Organisation Under the Ministry of Education, Govt. of India)

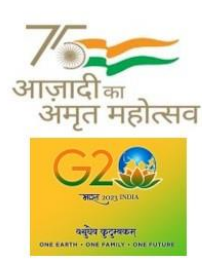

*Sample Student Excel File 1*

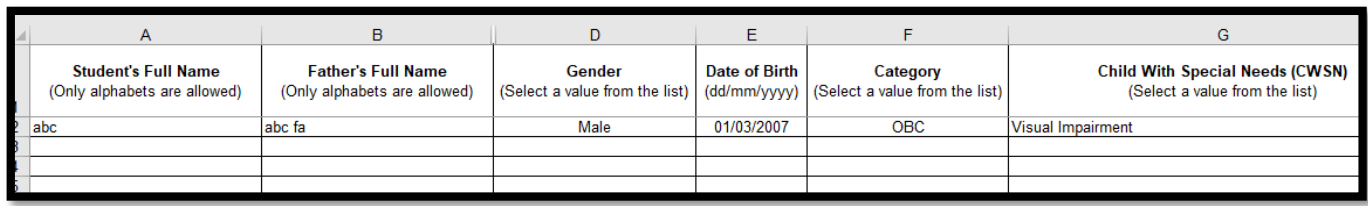

अब एक्सेल फाइल अपलोड करेंऔर "**Save**" बटन पर स्टिक करें। Upload the Excel file filled with student data and click on "Save" button.

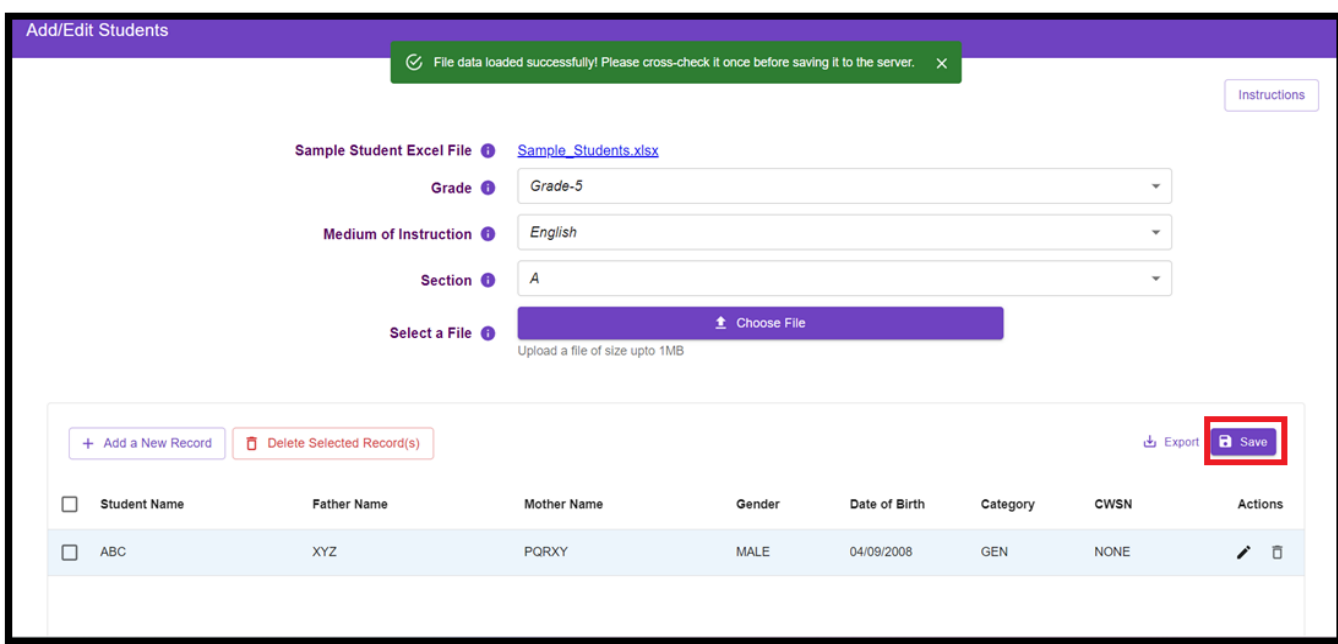

शिकि 2: "**Add a New Record**" बटन पर स्टिक करके शिद्याथी का शििरण मैन्युअल रूप से जोड़ें।

**Action** कॉलम के अंतगयत शदए गए आइकन का उपयोग करके व्यस्टक्तगत डेटा का संपादन और शिलोपन शकया िा सकता है। "**Delete Selected Records**" बटन का उपयोग करके एक से अधिक रिकॉर्ड हटाए जा सकते हैं।

Option 2: Add the student details manually by clicking on **"Add a New Record"** button.

Editing and deletion of the individual data can be done using the icons given under the **Action** column. Multiple records can be deleted using **"Delete Selected Records"** button**.**

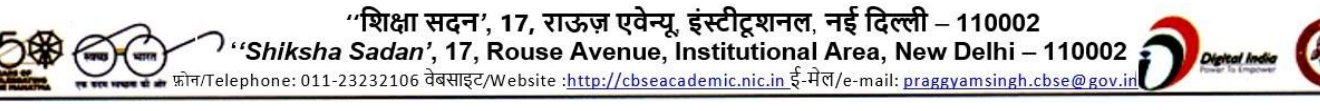

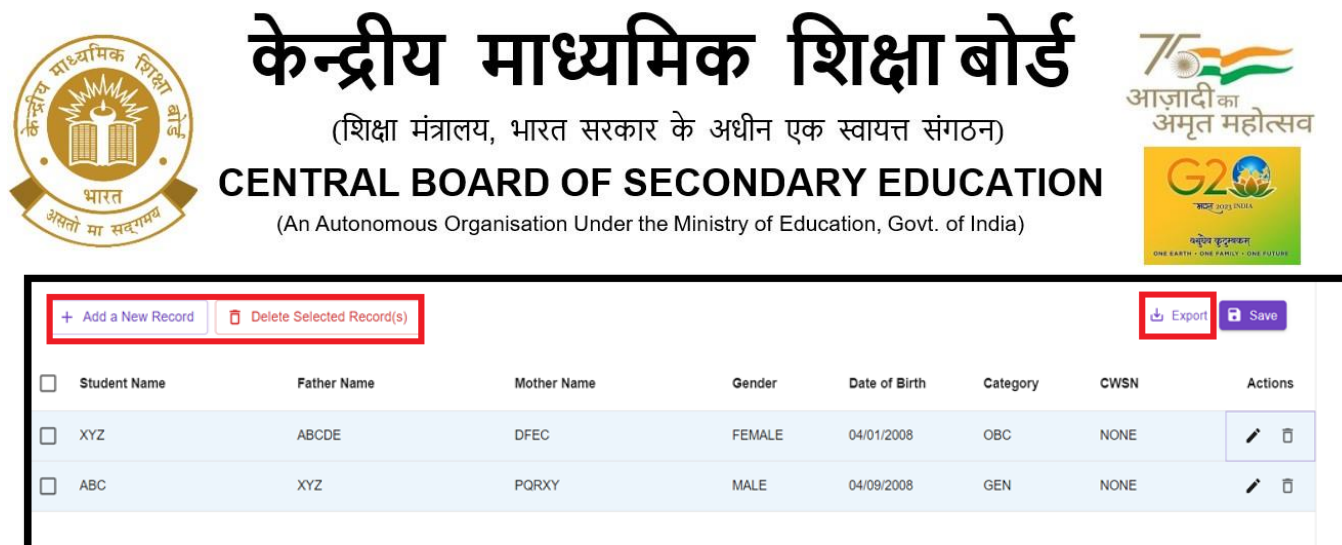

शिद्यालय **.csv फाइल** में"**Export**" बटन का उपयोग करके शिद्याथी डेटा भी डाउनलोड कर सकता है जिसे पोर्टल पर अपलोड किए गए विद्यार्थियों के विवरण को सत्यापित करने के लिए एक्सेल फाइल में खोला जा सकता है।

School can also download the student data using the "**Export"** button in **.csv file** that can be opened up in excel to verify the details of the students finally uploaded on the portal.

**चरि 12:** अंशतम सेक्शन अथायत "**Declaration**" पर स्टिक करेंऔर "**Final Submit**" बटन पर स्टिक करें।

**Step 12:** Click on the last section i.e., **"Declaration"** and click on "**Final Submit"** button

फाइनल सबमिशन से पूर्व, विद्यालय कृपया डेटा की जांच करें क्योंकि इसके बाद डेटा को संशोधित नहीं किया जा सकता है।

Please check data as school will not be able to modify the data after final submission.

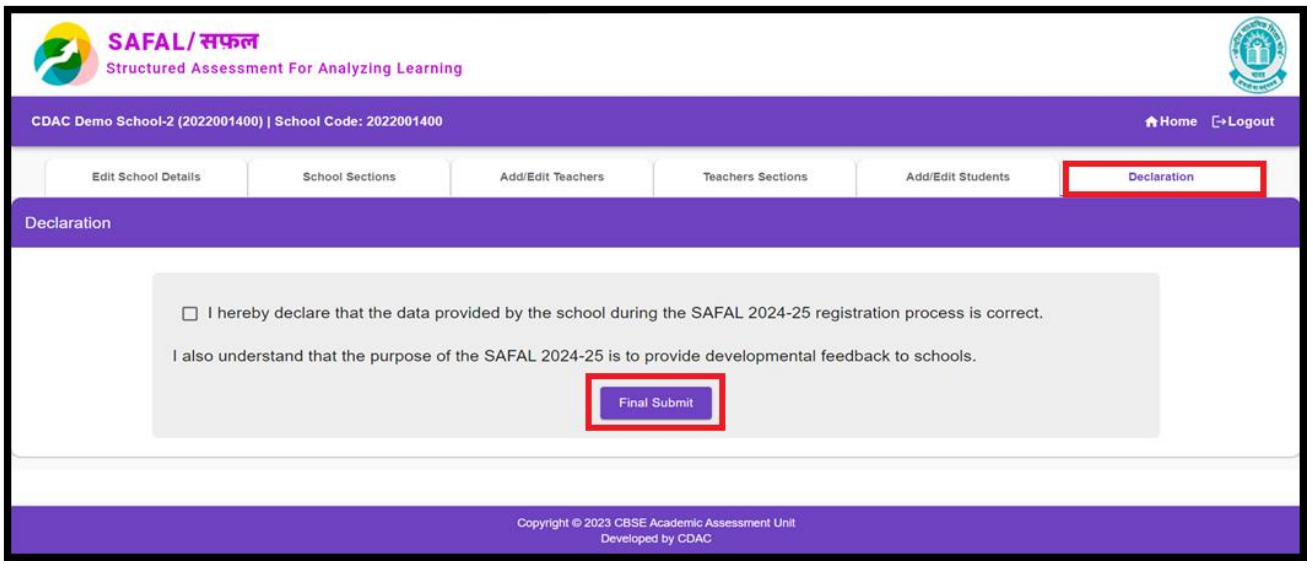

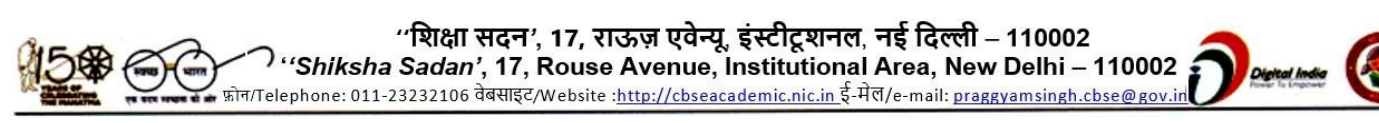

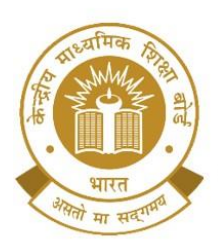

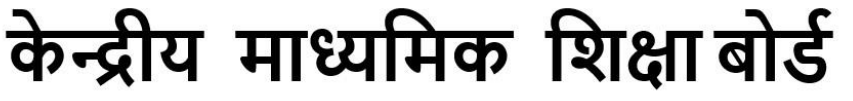

**CENTRAL BOARD OF SECONDARY EDUCATION** 

(An Autonomous Organisation Under the Ministry of Education, Govt. of India)

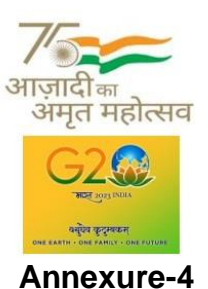

# **Data required by the schools for SAFAL Registration**

Schools may arrange/collect following data before SAFAL Registration.

## **1. School's Information:**

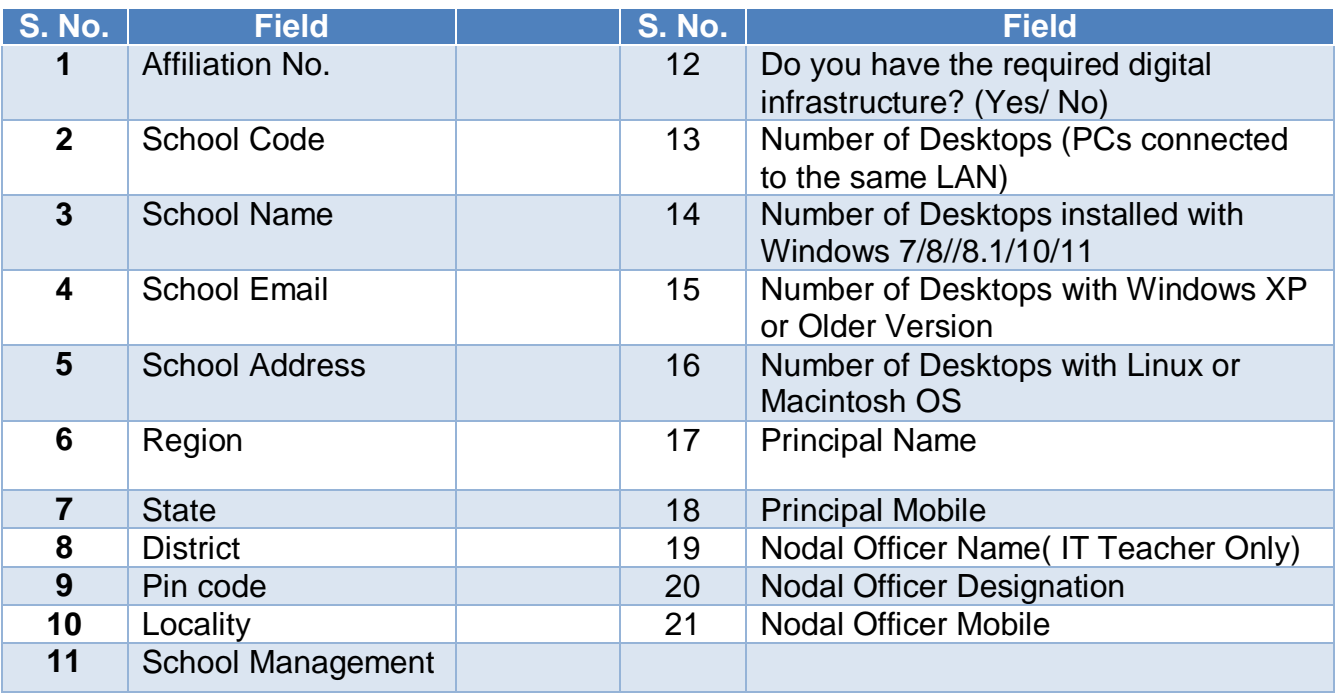

## **2. Teacher's data (**Data of teachers teaching grade 5th, 8th**)**

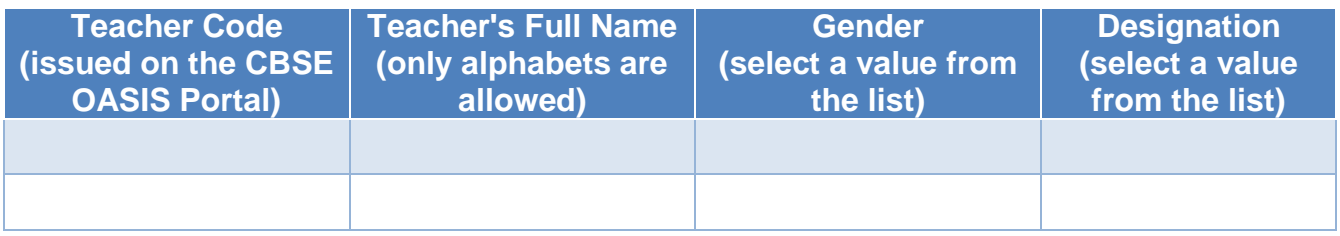

*Note: Teacher's Code is available at OASIS Portal under Staff Details. Schools are requested to register their teachers on OASIS Portal If they haven't yet registered. Oasis Portal can be accessed at the URL* 

*<https://saras.cbse.gov.in/oasis/login.aspx>*

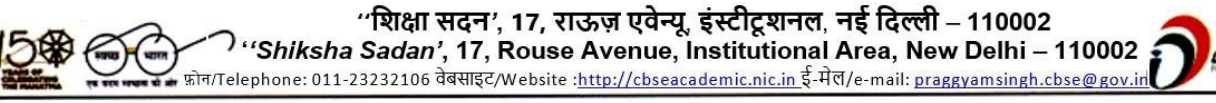

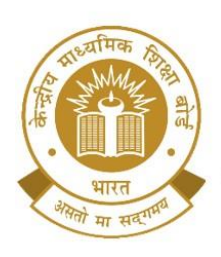

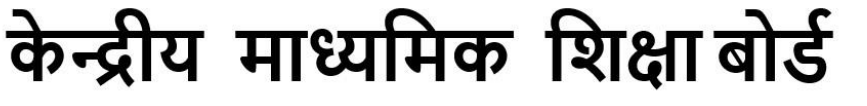

**CENTRAL BOARD OF SECONDARY EDUCATION** 

(An Autonomous Organisation Under the Ministry of Education, Govt. of India)

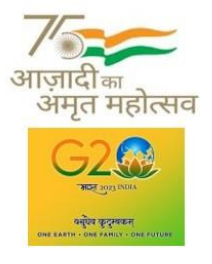

## **3. Mapping of Teachers with sections they taught**

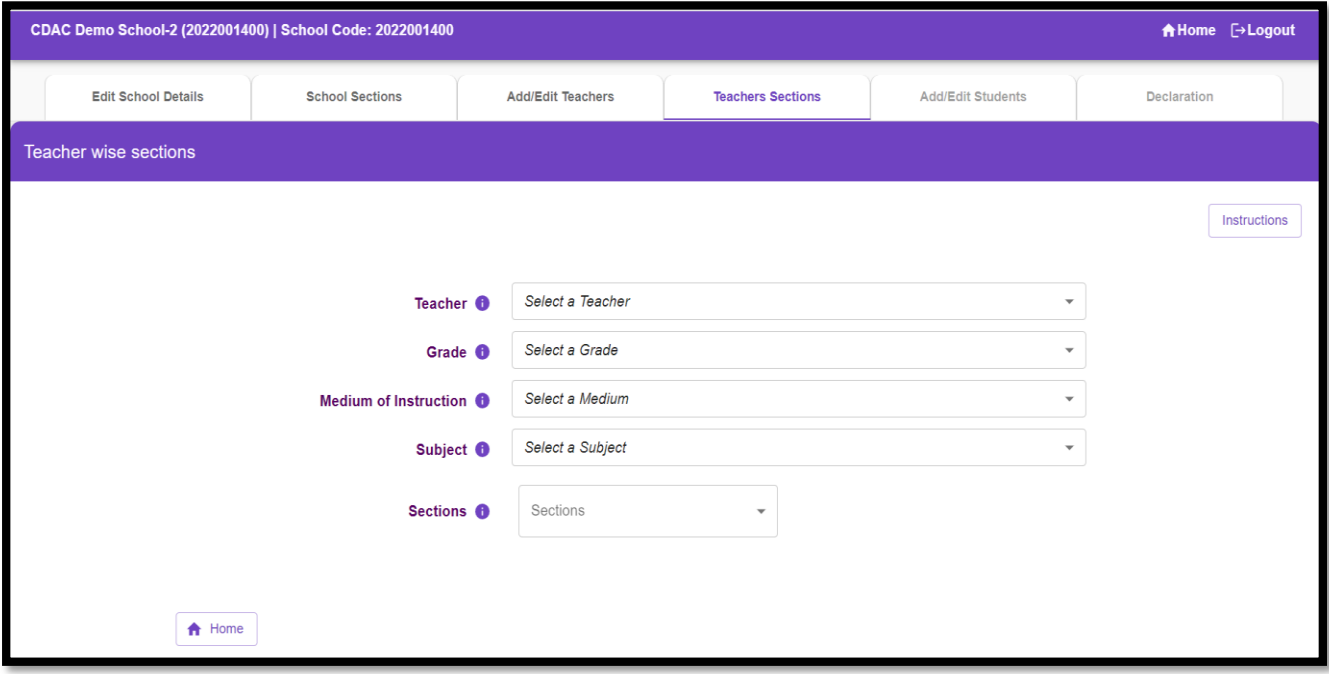

*Note: Inputs of teachers of the Subjects Language (English, Hindi), Mathematics, EVS/ Science required (SAFAL assessment is for grades 5 and 8 for English/ Hindi, Mathematics, EVS/ Science)*

## **4. Student's data (Data of students studying in grade 5th, 8th)**

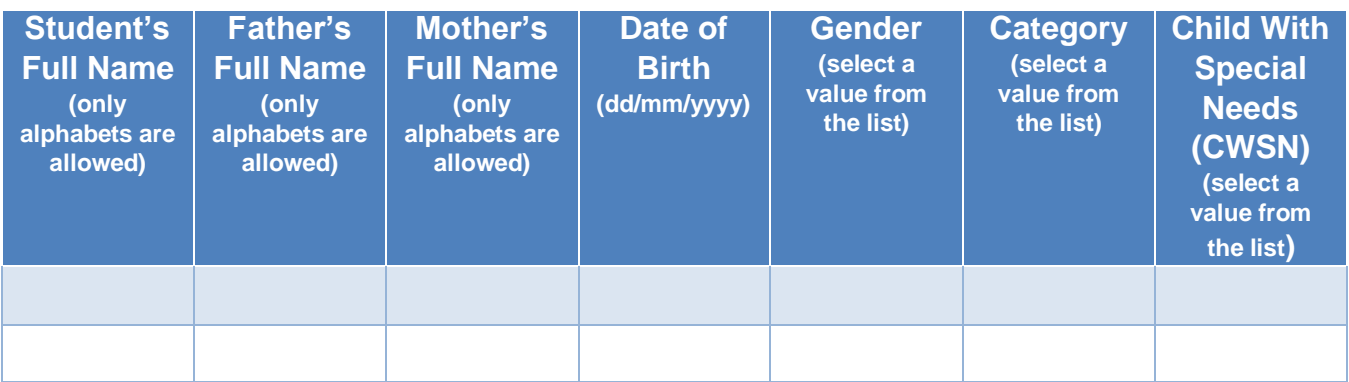

"शिक्षा सदन', 17, राऊज़ एवेन्यू, इंस्टीटूशनल, नई दिल्ली – 110002 "Shiksha Sadan', 17, Rouse Avenue, Institutional Area, New Delhi - 110002 — फ़ोन/Telephone: 011-23232106 वेबसाइट/Website :<u>http://cbseacademic.nic.in</u> ई-मेल/e-mail: <u>praggyamsingh.cbse@gov.ir</u>